## aludu CISCO.

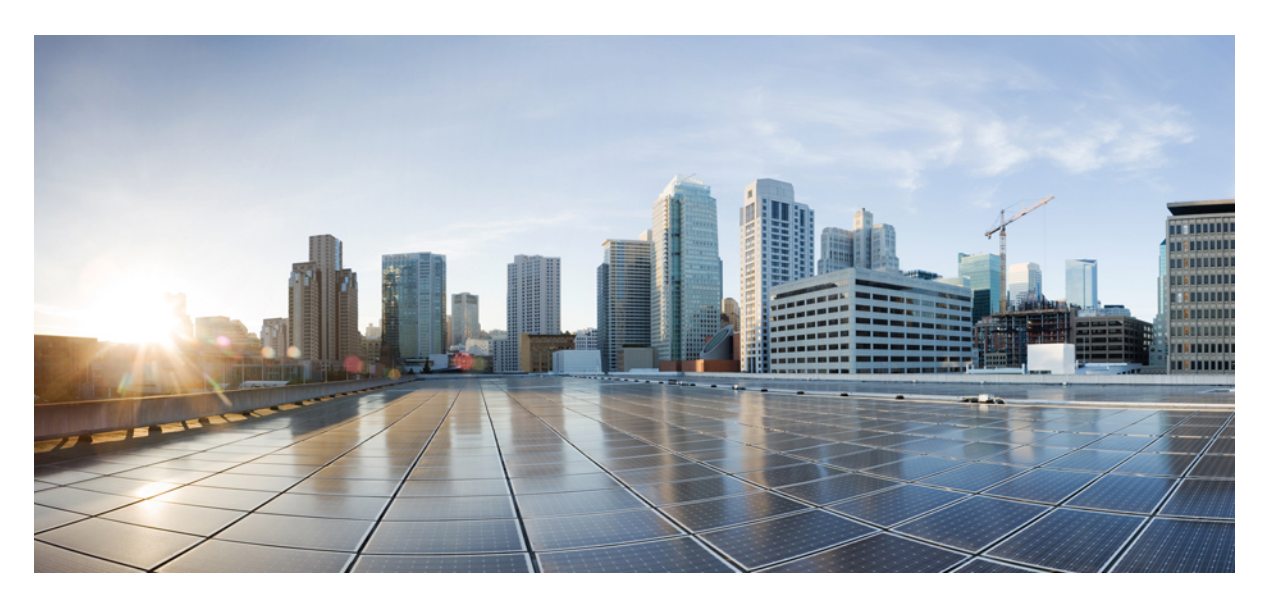

## **Cisco Intersight** 管理対象モード移行ツール ユーザー ガイド、 **4.x**

初版:2023 年 9 月 4 日 最終更新:2023 年 10 月 18 日

## シスコシステムズ合同会社

〒107-6227 東京都港区赤坂9-7-1 ミッドタウン・タワー http://www.cisco.com/jp お問い合わせ先:シスコ コンタクトセンター 0120-092-255 (フリーコール、携帯・PHS含む) 電話受付時間:平日 10:00~12:00、13:00~17:00 http://www.cisco.com/jp/go/contactcenter/

【注意】シスコ製品をご使用になる前に、安全上の注意( **www.cisco.com/jp/go/safety\_warning/** )をご確認ください。本書は、米国シスコ発行ド キュメントの参考和訳です。リンク情報につきましては、日本語版掲載時点で、英語版にアップデートがあり、リンク先のページが移動**/**変更され ている場合がありますことをご了承ください。あくまでも参考和訳となりますので、正式な内容については米国サイトのドキュメントを参照くだ さい。また、契約等の記述については、弊社販売パートナー、または、弊社担当者にご確認ください。

THE SPECIFICATIONS AND INFORMATION REGARDING THE PRODUCTS IN THIS MANUAL ARE SUBJECT TO CHANGE WITHOUT NOTICE. ALL STATEMENTS, INFORMATION, AND RECOMMENDATIONS IN THIS MANUAL ARE BELIEVED TO BE ACCURATE BUT ARE PRESENTED WITHOUT WARRANTY OF ANY KIND, EXPRESS OR IMPLIED. USERS MUST TAKE FULL RESPONSIBILITY FOR THEIR APPLICATION OF ANY PRODUCTS.

THE SOFTWARE LICENSE AND LIMITED WARRANTY FOR THE ACCOMPANYING PRODUCT ARE SET FORTH IN THE INFORMATION PACKET THAT SHIPPED WITH THE PRODUCT AND ARE INCORPORATED HEREIN BY THIS REFERENCE. IF YOU ARE UNABLE TO LOCATE THE SOFTWARE LICENSE OR LIMITED WARRANTY, CONTACT YOUR CISCO REPRESENTATIVE FOR A COPY.

The Cisco implementation of TCP header compression is an adaptation of a program developed by the University of California, Berkeley (UCB) as part of UCB's public domain version of the UNIX operating system. All rights reserved. Copyright © 1981, Regents of the University of California.

NOTWITHSTANDING ANY OTHER WARRANTY HEREIN, ALL DOCUMENT FILES AND SOFTWARE OF THESE SUPPLIERS ARE PROVIDED "AS IS" WITH ALL FAULTS. CISCO AND THE ABOVE-NAMED SUPPLIERS DISCLAIM ALL WARRANTIES, EXPRESSED OR IMPLIED, INCLUDING, WITHOUT LIMITATION, THOSE OF MERCHANTABILITY, FITNESS FOR A PARTICULAR PURPOSE AND NONINFRINGEMENT OR ARISING FROM A COURSE OF DEALING, USAGE, OR TRADE PRACTICE.

IN NO EVENT SHALL CISCO OR ITS SUPPLIERS BE LIABLE FOR ANY INDIRECT, SPECIAL, CONSEQUENTIAL, OR INCIDENTAL DAMAGES, INCLUDING, WITHOUT LIMITATION, LOST PROFITS OR LOSS OR DAMAGE TO DATA ARISING OUT OF THE USE OR INABILITY TO USE THIS MANUAL, EVEN IF CISCO OR ITS SUPPLIERS HAVE BEEN ADVISED OF THE POSSIBILITY OF SUCH DAMAGES.

Any Internet Protocol (IP) addresses and phone numbers used in this document are not intended to be actual addresses and phone numbers. Any examples, command display output, network topology diagrams, and other figures included in the document are shown for illustrative purposes only. Any use of actual IP addresses or phone numbers in illustrative content is unintentional and coincidental.

All printed copies and duplicate soft copies of this document are considered uncontrolled. See the current online version for the latest version.

Cisco has more than 200 offices worldwide. Addresses and phone numbers are listed on the Cisco website at www.cisco.com/go/offices.

Cisco and the Cisco logo are trademarks or registered trademarks of Cisco and/or its affiliates in the U.S. and other countries. To view a list of Cisco trademarks, go to this URL: <https://www.cisco.com/c/en/us/about/legal/trademarks.html>. Third-party trademarks mentioned are the property of their respective owners. The use of the word partner does not imply a partnership relationship between Cisco and any other company. (1721R)

© 2023 Cisco Systems, Inc. All rights reserved.

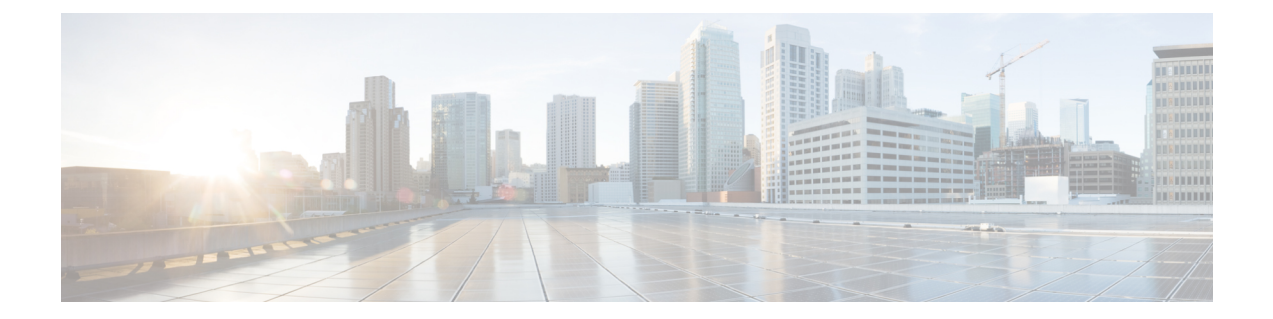

# 通信、サービス、偏向のない言語、および その他の情報

- シスコからタイムリーな関連情報を受け取るには、Cisco Profile [Manager](https://www.cisco.com/offer/subscribe) でサインアップ してください。
- 重要な技術によりビジネスに必要な影響を与えるには[、シスコサービスに](https://www.cisco.com/go/services)アクセスしてく ださい。
- •サービスリクエストを送信するには、Cisco [Support](https://www.cisco.com/c/en/us/support/index.html) にアクセスしてください。
- 安全で検証済みのエンタープライズクラスのアプリケーション、製品、ソリューション、 およびサービスを探して参照するには、Cisco [Marketplace](https://www.cisco.com/go/marketplace/) にアクセスしてください。
- 一般的なネットワーキング、トレーニング、認定関連の出版物を入手するには、[CiscoPress](http://www.ciscopress.com) にアクセスしてください。
- 特定の製品または製品ファミリの保証情報を探すには、Cisco [Warranty](http://www.cisco-warrantyfinder.com) Finder にアクセス してください。

#### マニュアルに関するフィードバック

シスコのテクニカルドキュメントに関するフィードバックを提供するには、それぞれのオンラ インドキュメントの右側のペインにあるフィードバックフォームを使用してください。

#### **Cisco** バグ検索ツール

Cisco バグ検索ツール (BST) は、シスコ製品とソフトウェアの障害と脆弱性の包括的なリス トを管理する Cisco バグ追跡システムへのゲートウェイとして機能する、Web ベースのツール です。BST は、製品とソフトウェアの問題に関する詳細な情報を提供します。

#### 偏向のない言語

この製品のマニュアルセットは、偏向のない言語を使用するように配慮されています。このド キュメントセットでの偏向のない言語とは、年齢、障害、性別、人種的アイデンティティ、民 族的アイデンティティ、性的指向、社会経済的地位、およびインターセクショナリティに基づ く差別を意味しない言語として定義されています。製品ソフトウェアのユーザーインターフェ

イスにハードコードされている言語、基準ドキュメントに基づいて使用されている言語、また は参照されているサードパーティ製品で使用されている言語によりドキュメントに例外が存在 する場合があります。

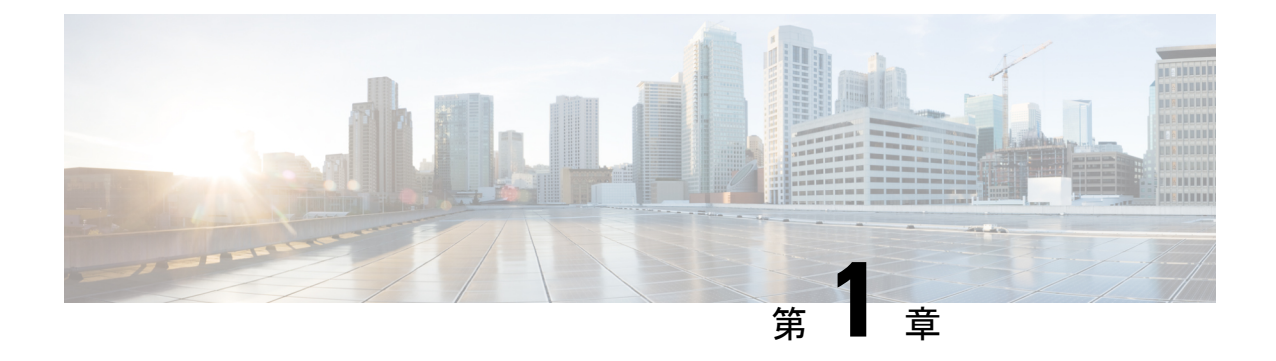

# 新機能および変更された機能に関する情報

• 新機能と更新情報 (1 ページ)

# 新機能と更新情報

このセクションでは、Cisco Intersight管理モード移行ツール、リリース4.0.1の新機能と変更さ れた動作に関する情報を示します。

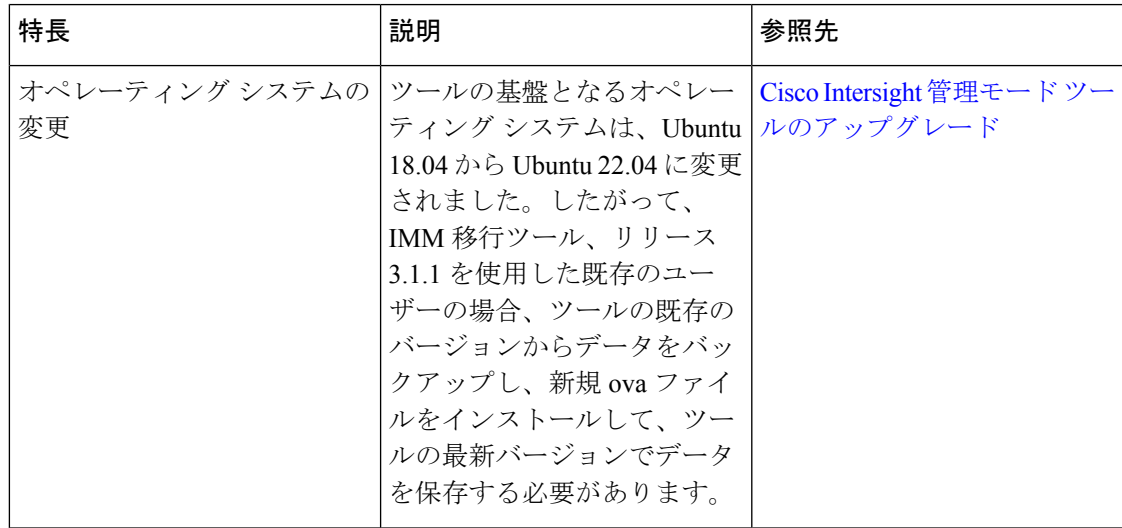

表 **<sup>1</sup> : Intersight** マネージド モード移行ツール、リリース **4.0.1** の新機能と変更された動作

I

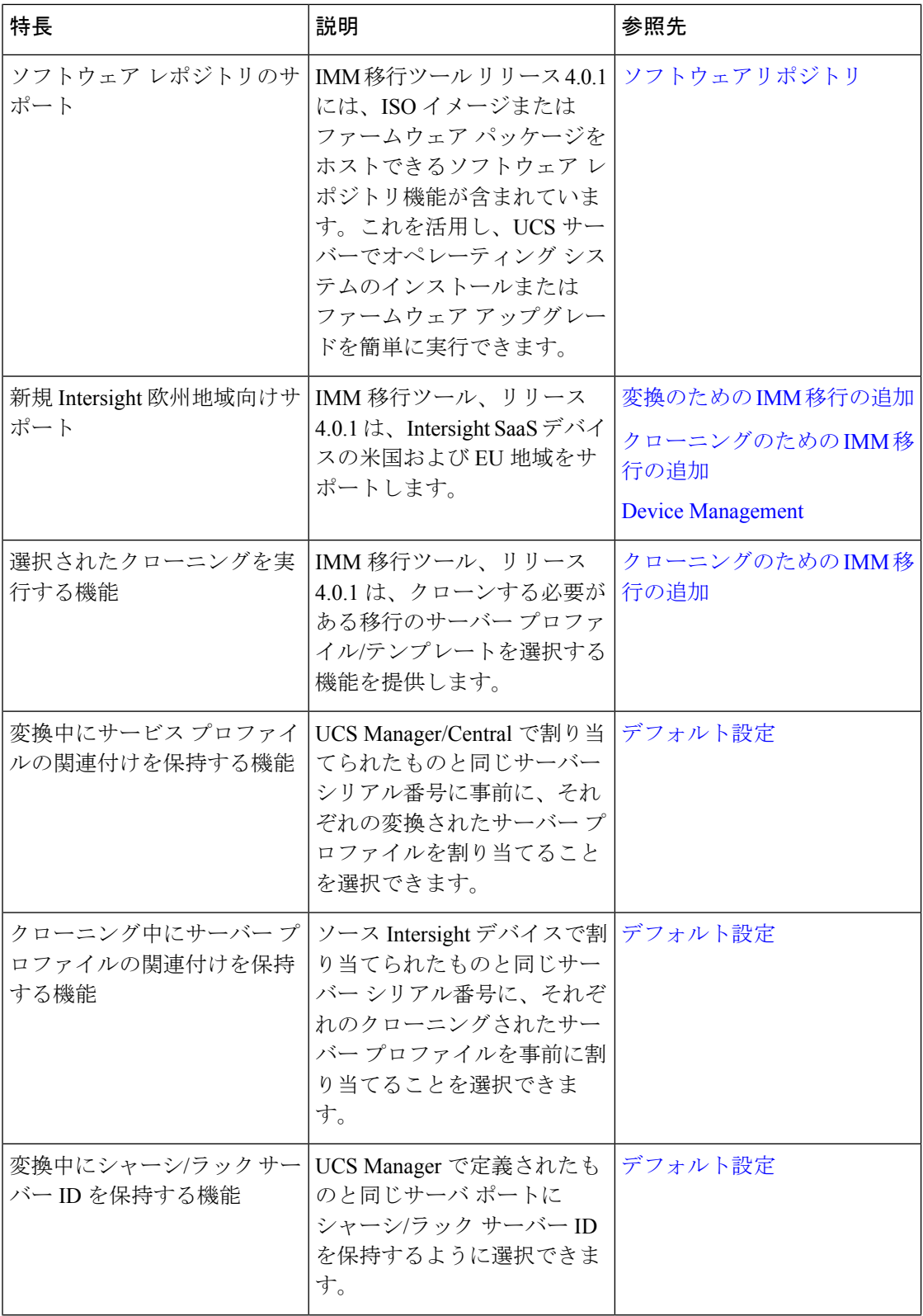

 $\mathbf I$ 

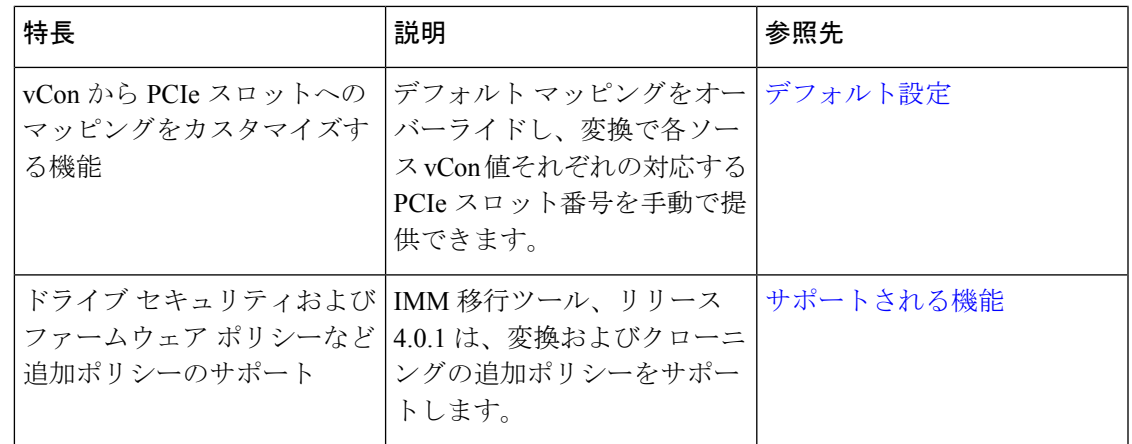

I

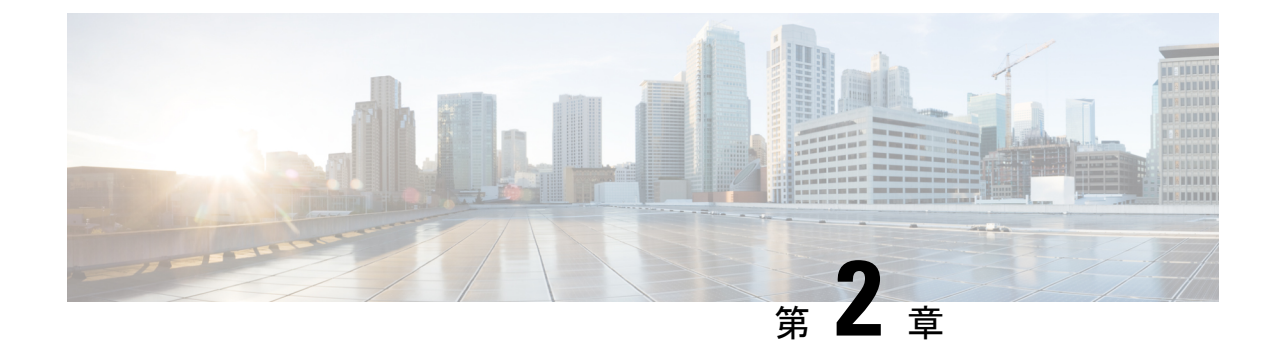

概要

#### • 概要 (5 ページ)

概要

Cisco Intersight マネージド モード (IMM) 移行ツールは、既存の Cisco UCS Manager (UCSM) および Cisco UCS Central インフラストラクチャの構成属性を複製し、既存 のサービスプロファイル テンプレートを IMM サーバー プロファイル テンプレートに 変換して IMM での新しいサーバーの展開を加速することにより、新しい IMM 展開を ブートストラップするのに役立ちます。

IMM 移行ツール リリース 3.0.1 以降では、物理サーバーがサーバー プロファイルから 取得する構成識別子を保持するためのサポートを提供します。これらには、IP アドレ ス、MACアドレス、IQN、UUID、WWNN、およびWWPNが含まれます。このサポー トにより、UCS Manager/Central から IMM へのサービスプロファイルの移行が可能に なります。

IMM 移行ツール、リリース 4.0.1 以降で、ソフトウェア レポジトリ機能を使用して、 オペレーティングシステムをインストールし、サーバーのファームウェアをアップグ レードします。

IMM 移行ツールは、次の機能を提供します。

- **1.** Cisco UCS Manager ドメインのハードウェアの互換性を検証する機能。
- **2.** 実行中の UCS Manager ドメインまたは UCS Central インスタンスから構成全体を 取得します。
- **3.** 構成のどの部分が Intersight で使用できるかを検証する機能。
- **4.** UCS Manager または UCS Central 構成属性の IMM への変換を実行します。
	- UCSManagerドメインの実行構成の変換は、主に2つの部分で行われます(構 成変換の各セクションを選択的に有効 / 無効にすることができます)。
- VLAN / VLAN グループ / VSAN、ポート ロール、QoS、および管理設定 (NTP / DNS / SNMP / SYSLOG)を含む UCS Manager ドメインのファブ リック構成を変換します。
- UCS Manager ドメインからのサービスプロファイルおよびサービスプロ ファイル テンプレートと関連するすべてのポリシーを可能な限り変換し ます。
- UCS Central インスタンスの実行構成の変換は、主に 次のように行われます (構成変換の各セクションを選択的に有効 / 無効にすることができます)。
	- UCS Central インスタンスからのサービスプロファイルおよびサービスプ ロファイル テンプレートと関連するすべてのポリシーを可能な限り変換 します。

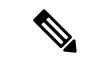

- UCS Central のファブリック構成の変換は、対応する UCS Managerドメインのファブリック変換を実行することで実 現できます。 (注)
	- IMM移行ツール、リリース3.1.1以降は、さまざまなプール、ポリシー、 およびプロファイル/テンプレートに割り当てられる UCS Central タグの 変換をサポートします。
- **5.** ドメインが UCS Manager または UCS Central から IMM に変換されるときに、ハー ドウェアと構成の互換性の概要を取得するために使用できるIMM準備レポートの 生成。

Cisco UCS Central は複数の UCS Manager ドメインに登録できるため、ハードウェアの 互換性はUCS Managerドメインに対してのみ使用でき、UCSCentralインスタンス自体 には使用できません。 (注)

IMM 準備レポートには、次の情報が表示されます。

- IMM に移行するための UCS Manager または UCS Central デバイスの準備の概 要を示す変換スコアと全体的な概要。
- 変換されたオブジェクトやツールが変換できなかったオブジェクトなど、構 成ごとの詳細情報。
- **6.** 2 つの Intersight アカウント間での構成属性のクローン作成。

IMM 移行ツール 3.0.1 では、Intersight アカウントを別の Intersight アカウントにク ローン作成できます。この機能は、SaaS および仮想アプライアンス アカウントで サポートされています。すべてのスタンドアロンおよびIMMサーバーに関連する プール/ポリシー/プロファイル/テンプレートを複製できます。

IMM 移行ツール 3.1.1 以降から、すべての UCS サーバ プロファイルで割り当てら れた ID を保存しながら Intersight アカウントをクローニングできます。

IMM移行ツール4.0.1以降から、Intersightアカウント間でクローニングしサーバー プロファイルを選択して、選択されたクローニングを実行できます。

**7.** 送信元 UCS 組織を接続先 Intersight 組織にマッピングします。

IMM 移行ツール リリース 3.0.1 以降は、組織のマッピングを行う機能を提供しま す。この新機能により、UCS Manager/Central から Intersight への組織の変換をより 柔軟に制御できます。1 対 1 または多対 1 のマッピングを通じて、接続先 Intersight 組織を選択するか、送信元UCS組織に必要な新しい接続先Intersight組織を追加で きます。

**8.** ソフトウェア レポジトリとしてツールの使用

IMM 移行ツール、リリース 4.0.1 以降から、ISO 画像またはファームウェア パッ ケージをホストできるソフトウェア リポジトリ機能が含まれています。これを活 用し、UCS サーバーでオペレーティング システムのインストールまたはファーム ウェア アップグレードを簡単に実行できます。

UCSM ドメインに HyperFlex クラスタが展開されている場合は、IMM に移行しないで ください。HyperFlex サーバーは現在、IMM でサポートされていません。 (注)

概要

I

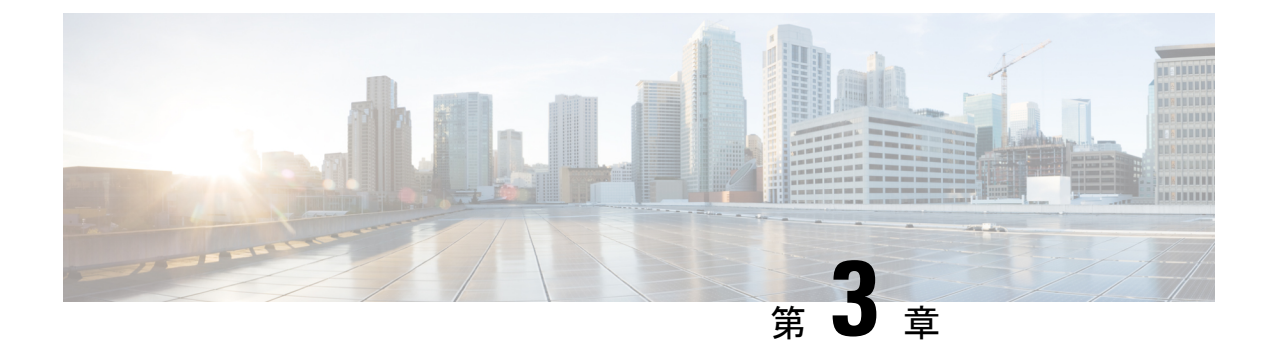

# 前提条件

• 前提条件 (9 ページ)

# 前提条件

このセクションでは、Cisco Intersight マネージド モード移行ツールをインストールするための 最小要件について説明します。

- Cisco UCS Manager: 3.2(1d) 以降のサポートされているバージョン。
- Cisco UCS Central: 2.0(1a) 以降のサポートされているバージョン。
- サポートされている ESX バージョン:ESXi 6.0 以降。
- 最小 VM 要件:
	- vCPU X 2
	- 8 GB RAM
	- 100 GB ストレージ
	- ソフトウェア レポジトリ機能用の追加の 10GB ~ 5000GB(デフォルト 100GB)
- OVA で使用される仮想ハードウェア バージョン:11
- ネットワーク接続の要件:
	- TCP ポート 443 (HTTPS) (IMM 移行ツール、リリース 1.0.2 以降)
	- トラブルシューティングまたは高度な構成のための TCP ポート 22(SSH)。
	- 以下へのアクセスが必要です。
		- DNS (TCP/UDP ポート 53 を使用)
		- NTP (UDP ポート 123 を使用)
		- UCS Manager/UCS Central デバイス (TCP ポート 443 [HTTPS] のみ)
		- Intersight デバイス (TCP ポート 443 [HTTPS] のみを使用)
- プロキシサーバー設定への接続(ある場合)
- 構成を Intersight にプッシュするには、Intersight インスタンスへの HTTPS 接続が必要 です。
	- SaaS の場合、URL は <https://www.intersight.com> です
	- アプライアンスの場合、URL はユーザーによって提供されます。
- ソフトウェアリポジトリへのアクセスには、HTTPS (TCPポート443)接続がオープ ンである必要があります。

Cisco UCS サーバーおよび Intersight OS インストールで使用するには、UCS サーバー の CIMC IP と IMM 移行ツール VM 間の接続がオープンであることを確認します。

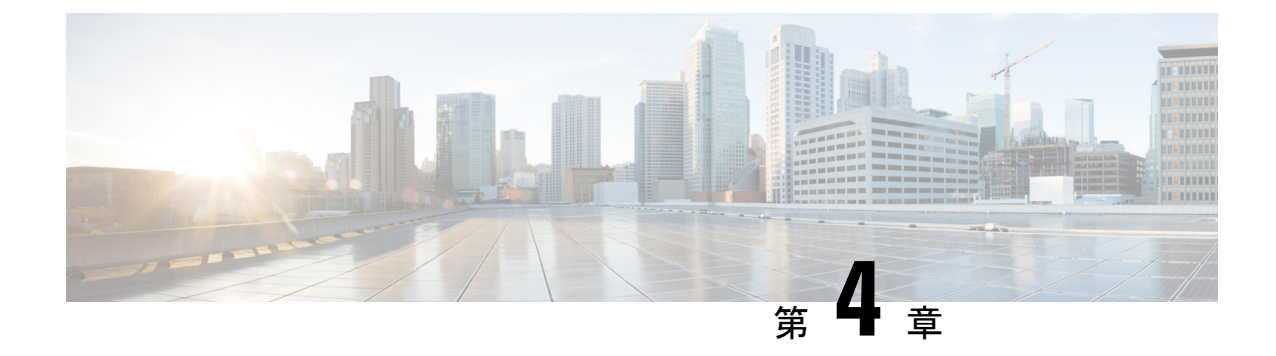

# **Cisco Intersight**マネージドモード移行ツー ルのインストール

• Cisco Intersight マネージド モード移行ツールのインストール (11ページ)

# **CiscoIntersight**マネージドモード移行ツールのインストー ル

始める前に

[UCS [ツール\(](https://ucstools.cloudapps.cisco.com/)UCS Tools)] ページから、OVF テンプレートの展開を開始するときに見つけや すい場所にあるコンピュータに IMM 移行 tool.ova ファイルをダウンロードします。

I

**Cisco Intersight** マネージド モード移行ツールのインストール

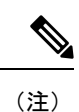

Open Virtual Appliance (OVA) は、1つ以上の仮想マシン (VM) から構成されるビルド済みの ソフトウェアソリューションであり、1つのユニットとしてパッケージ、保守、更新、および 管理されます。Cisco Intersight 管理モード移行ツール OVA には、オペレーティング システム がプレインストールされており、IMM 移行ツールの機能に必要なアプリケーション機能が含 まれています。OVA としての IMM 移行ツールは、VMware vSphere インフラストラクチャに 展開できます。

IMM 移行ツール 3.1.1 以降では、ツール データのバックアップを取り、IMM 移行ツールの同 じインスタンスまたは別のインスタンスで復元できます。詳細については、[「バックアップ](https://www.cisco.com/c/en/us/td/docs/unified_computing/Intersight/IMM-Transition-Tool/User-Guide-4-0/b_imm_transition_tool_user_guide_4_0/m_imm_tt_4_settings.html#Cisco_Reference.dita_15c03a6b-9af9-4ffe-ae2c-bc802f61ef36)/ [復元](https://www.cisco.com/c/en/us/td/docs/unified_computing/Intersight/IMM-Transition-Tool/User-Guide-4-0/b_imm_transition_tool_user_guide_4_0/m_imm_tt_4_settings.html#Cisco_Reference.dita_15c03a6b-9af9-4ffe-ae2c-bc802f61ef36)」を参照してください。

- **1.** HTML5 vSphere Web Client にログインし、**[VM]** タブに移動します。
- **2.** [アクション(Actions)] ドロップダウンリストから [OVF テンプレートの展開(Deploy OVF Template) |アクションボタンを追加します。

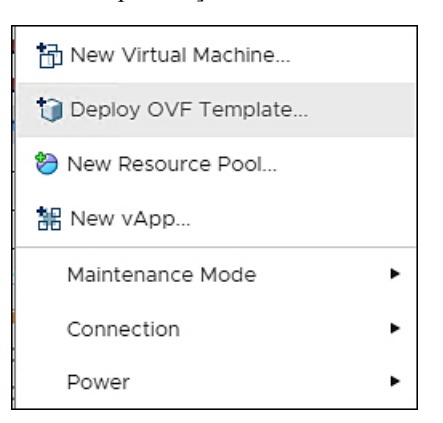

**3.** 追加された [OVF テンプレートの展開(Deploy OVF Template)] ボタンをクリックしま す。

テンプレートの選択を求める新しいウィンドウが表示されます。

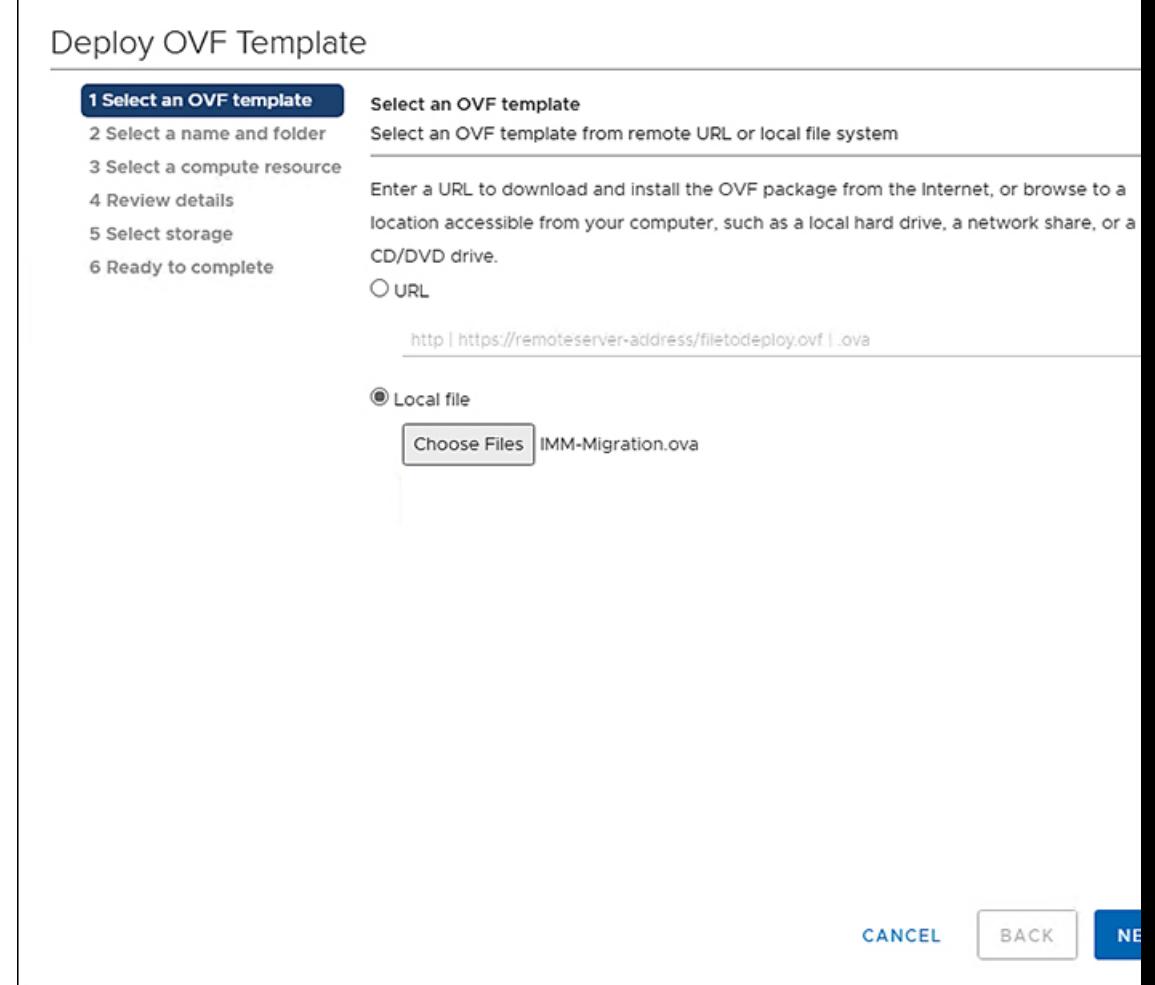

- **4. [**ファイルの選択(**Choose Files**)**]** をクリックし、ダウンロードした OVA ファイルを選 択します。
- **5.** [次へ(Next)] をクリックします。
- **6.** 仮想アプライアンスを展開する場所を選択し、**[**次へ(**Next**)**]** をクリックします。

**7.** 仮想アプライアンスの実行に使用するリソースを選択し、**[**次へ(**Next**)**]** をクリックし ます。

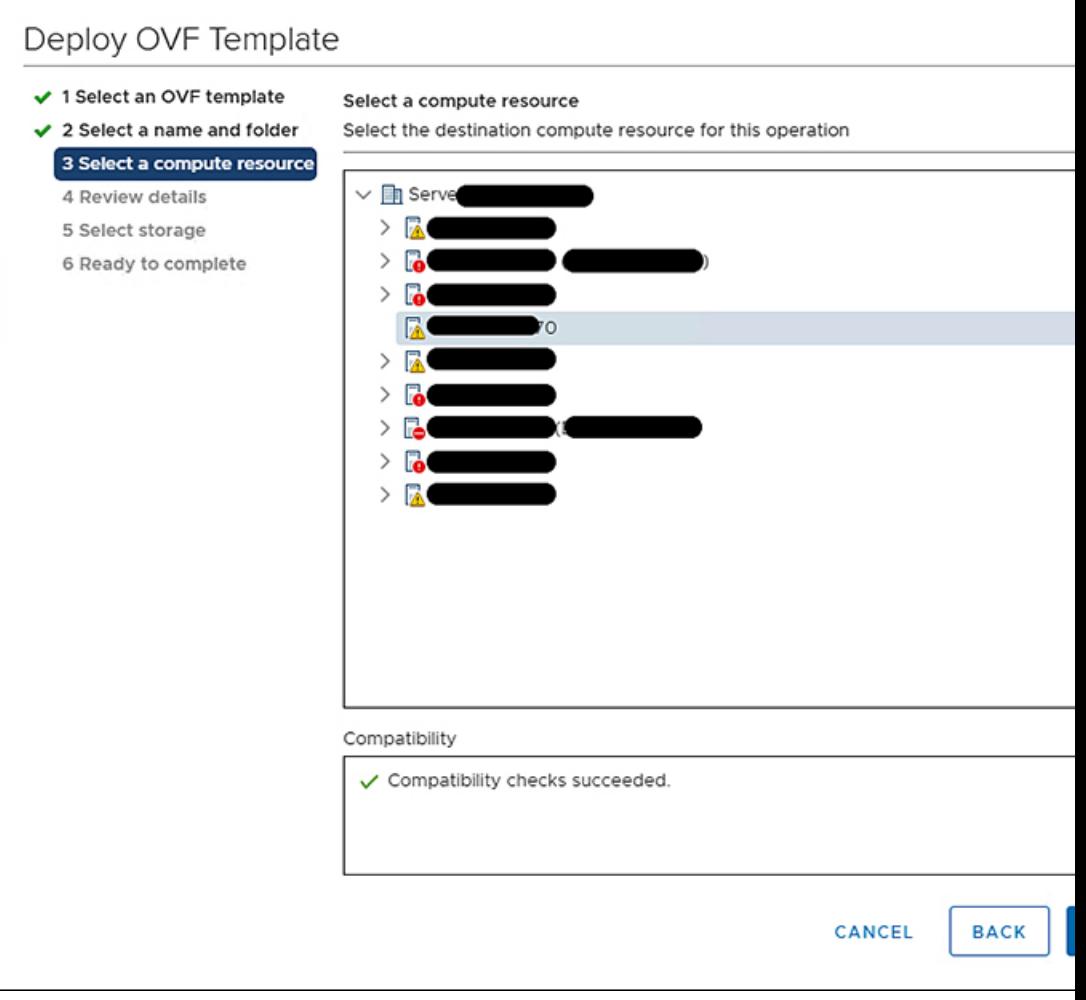

高度な構成オプションを含むパッケージの詳細を確認します。

- **8.** [次へ(Next)] をクリックして、これらのオプションを受け入れます。
- **9.** データストアのリストから目的の保存場所を選択し、**[**次へ(**Next**)**]**をクリックします。

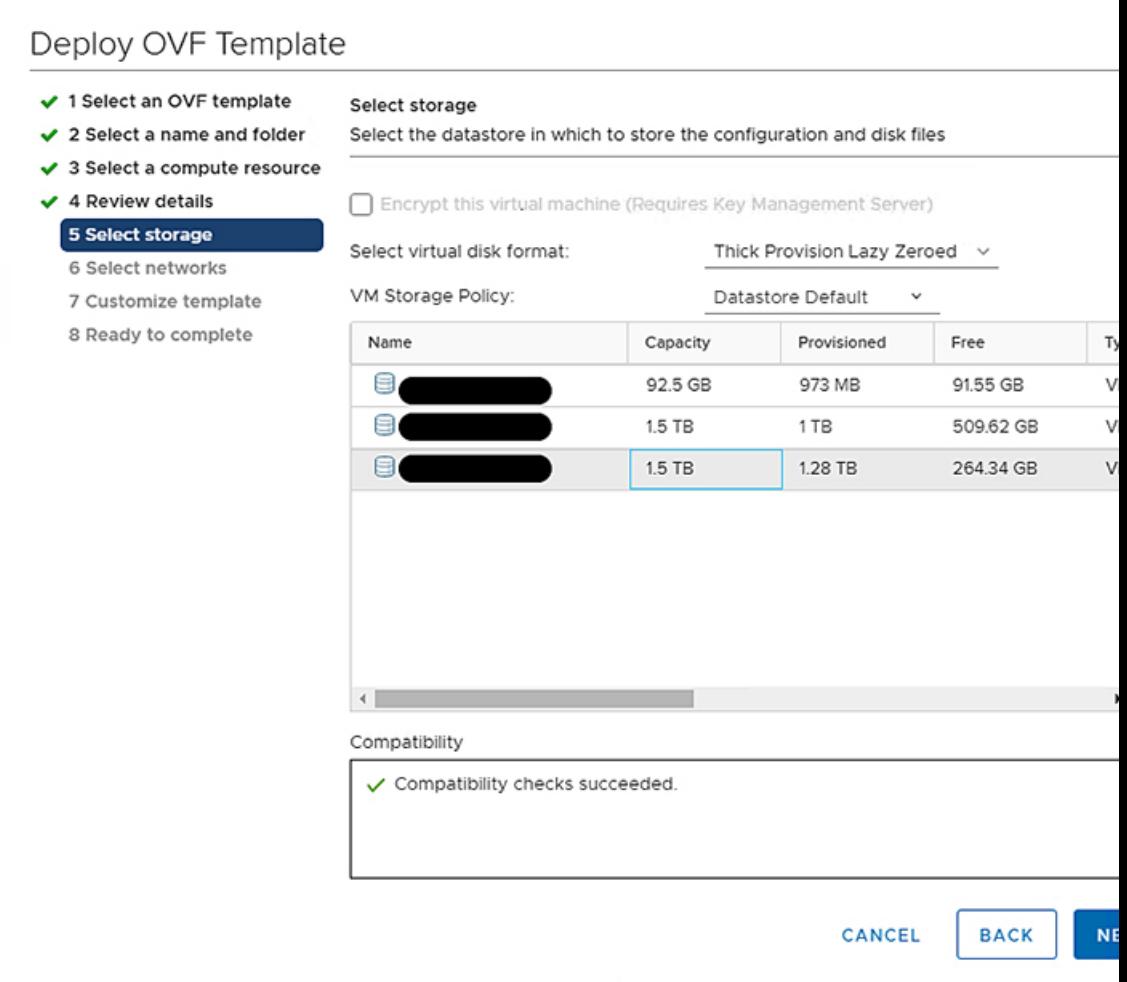

**10.** 各送信元ネットワークのドロップダウンリストから宛先ネットワークを選択し、[次へ (Next)] をクリックします。

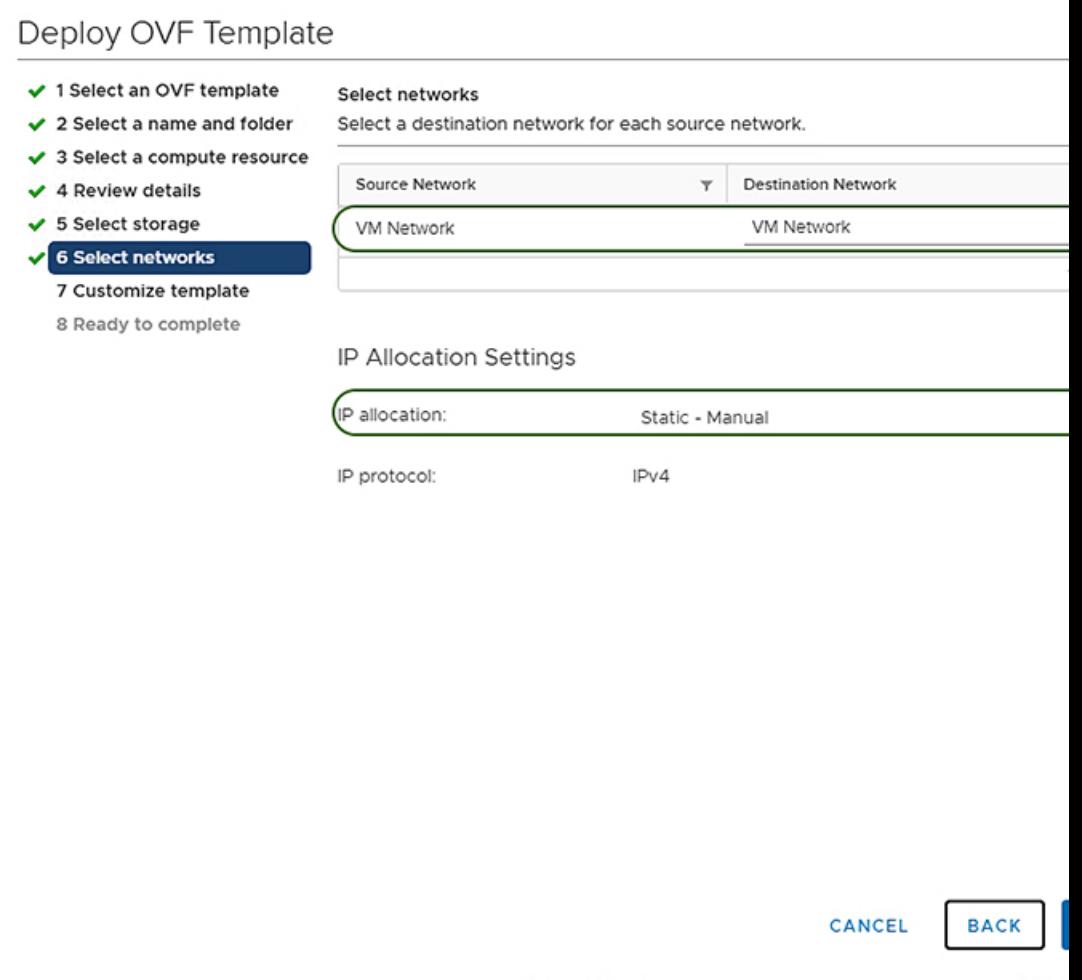

**11. [**ネットワーク(**Network**)**]**設定値を入力し、**[**システムパスワード(**System Password**)**]** を設定することにより、展開プロパティをカスタマイズします。

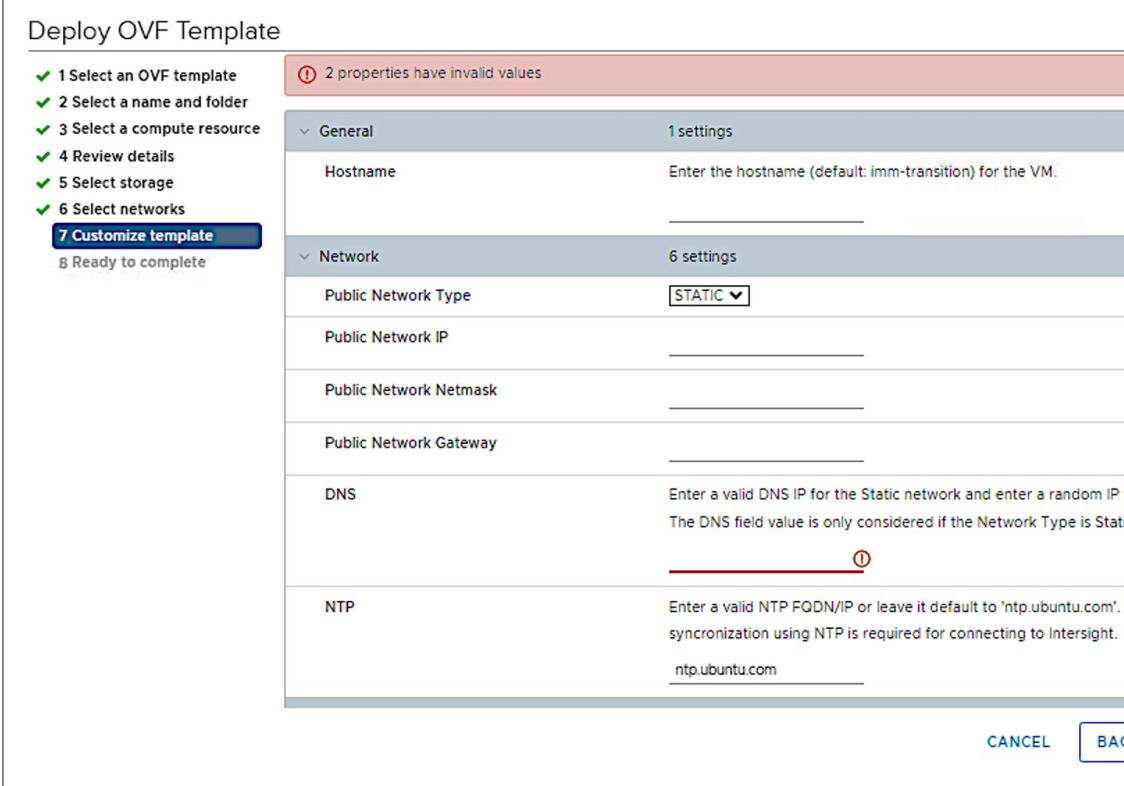

自動生成されたデフォルト パスワードは、変換された仮想メディア、iSCSI ブートなど の UCS Manager ポリシー/USC Central ポリシーの既存のパスワードの代わりに使用され ます。同様に、別の自動生成されたパスワードは、iSCSI ブート ポリシーの相互 CHAP 認証に使用されます。変換されたポリシーがIntersightにプッシュされた後、それらのパ スワードを変更する必要があります。

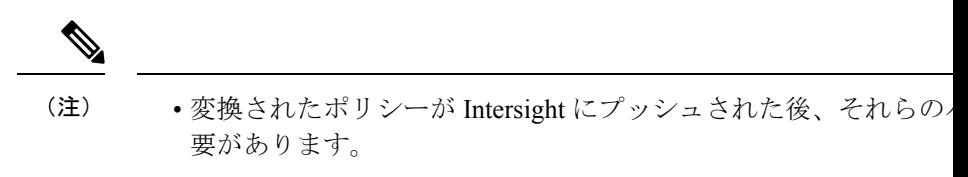

- NTP フィールドの入力が必須です。デフォルト値は、ntp.ubuntu.
- ソフトウェア リポジトリ ディスク サイズは、最小値が 10 で最
- 12. [次へ (Next)] をクリックします。
- **13.** 構成データを確認します。

**Cisco Intersight** マネージド モード移行ツールのインストール

### **14. [**終了**]** をクリックします。

#### Deploy OVF Template

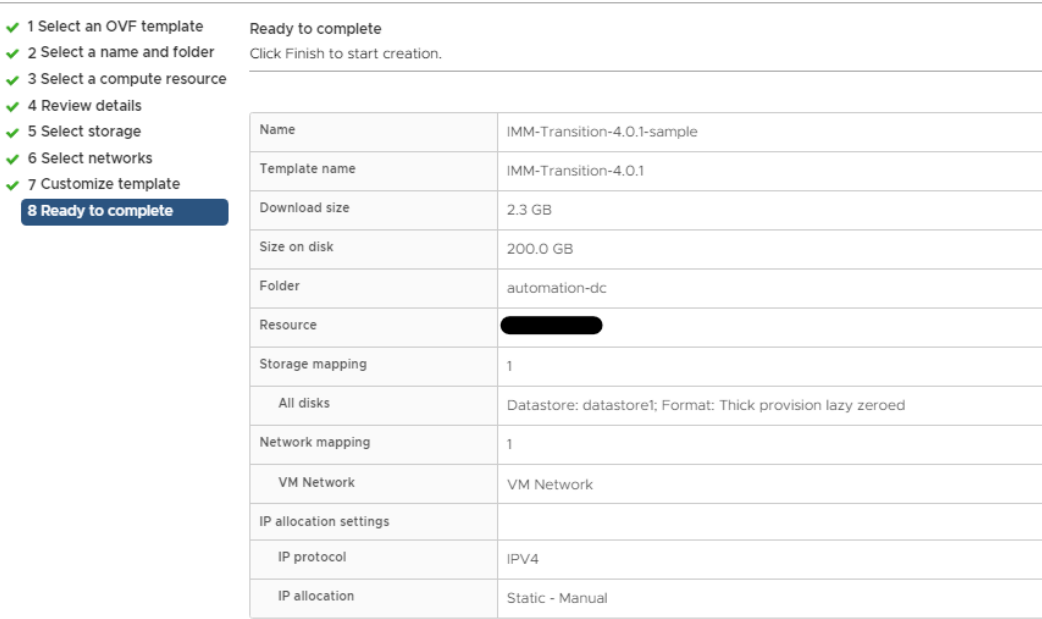

システムがファイルをインポートして展開します。

- 15. [更新 (Refresh) ] ボタンをクリックしてシステムを更新します。 VM が中央のウィンドウ ペインに表示されます。
- **16.** VM を選択し、[Power On] をクリックします。
- **17.** VMの電源がオンになったら、[コンソールを開く(OpenConsole)]アイコンをクリック して、新しいウィンドウで VM コンソールを開きます。

OVA テンプレートが正常に展開され、VM の電源がオンになりました。

CANCEL

I

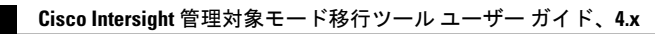

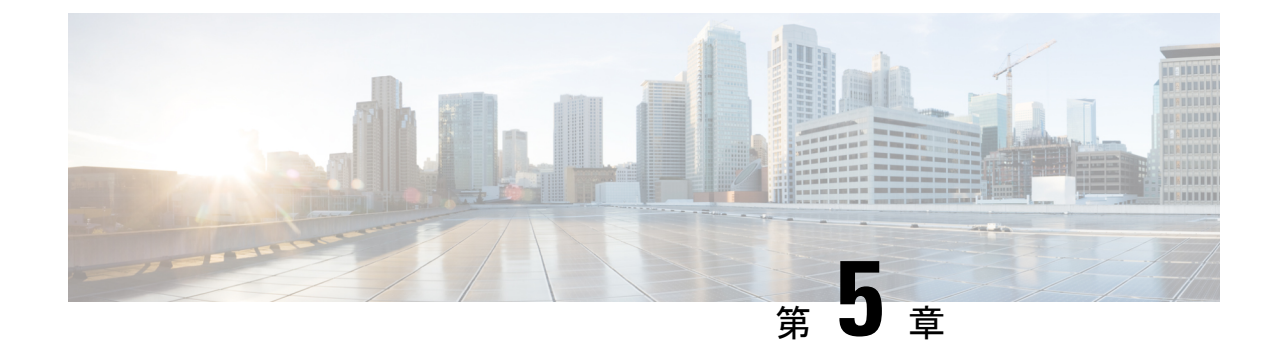

# **Cisco Intersight**管理モードツールのアップ グレード

• Cisco Intersight 管理モード ツールのアップグレード (21 ページ)

# **Cisco Intersight** 管理モード ツールのアップグレード

次の手順を実行し、3.x から 4.0.1 以降にツールをアップグレードします。

- **1.** アップグレードを開始する前に、データのバックアップを取る必要があります。詳細につ いては、[「バックアップ](https://www.cisco.com/c/en/us/td/docs/unified_computing/Intersight/IMM-Transition-Tool/User-Guide-4-0/b_imm_transition_tool_user_guide_4_0/m_imm_tt_4_settings.html#Cisco_Reference.dita_15c03a6b-9af9-4ffe-ae2c-bc802f61ef36)/復元」を参照してください。
- **2.** コンピュータに IMM 移行ツール .ova ファイルをダウンロードします。
- **3.** .ova ファイルを展開します。詳細については「Installing Cisco Intersight [マネージド](https://www.cisco.com/c/en/us/td/docs/unified_computing/Intersight/IMM-Transition-Tool/User-Guide-4-0/b_imm_transition_tool_user_guide_4_0/m_imm_tt_4_0_tool_installation.html) モード [移行ツール](https://www.cisco.com/c/en/us/td/docs/unified_computing/Intersight/IMM-Transition-Tool/User-Guide-4-0/b_imm_transition_tool_user_guide_4_0/m_imm_tt_4_0_tool_installation.html)」を参照してください。
- **4.** ツールの新規インスタンスでデータを復元します。詳細については、[「バックアップ](https://www.cisco.com/c/en/us/td/docs/unified_computing/Intersight/IMM-Transition-Tool/User-Guide-4-0/b_imm_transition_tool_user_guide_4_0/m_imm_tt_4_settings.html#Cisco_Reference.dita_15c03a6b-9af9-4ffe-ae2c-bc802f61ef36)/復 [元](https://www.cisco.com/c/en/us/td/docs/unified_computing/Intersight/IMM-Transition-Tool/User-Guide-4-0/b_imm_transition_tool_user_guide_4_0/m_imm_tt_4_settings.html#Cisco_Reference.dita_15c03a6b-9af9-4ffe-ae2c-bc802f61ef36)」を参照してください。

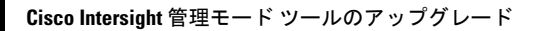

I

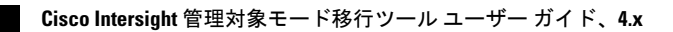

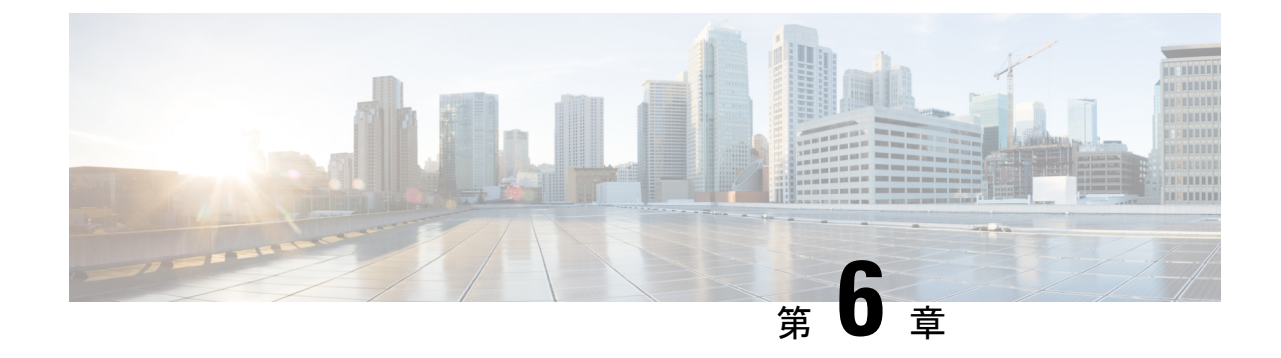

# **Intersight** マネージド モード移行ツールの へのアクセス

• Intersight マネージド モード移行ツールのへのアクセス (23 ページ)

# **Intersight** マネージド モード移行ツールのへのアクセス

ブラウザウィンドウからCisco IMM移行ツールのユーザーインターフェイスにアクセスして、 移行準備レポートを生成し、UCS ドメインを IMM 設定に変換できます。

- **1.** Web ブラウザ ウィンドウを起動します。
- **2.** http://<VM IP address> または https://<VM IP address> を入力します。VM IP アドレス は、Cisco IMM 移行ツール OVA を展開した VM の IP アドレスです。

IMM移行ツールリリース1.0.2以降は、HTTPSサポートを提供します。すべてのhttp URL は https にリダイレクトされます。

**3.** [Login(ログイン)] ダイアログボックスに、ユーザー名とパスワードを入力します。

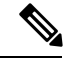

ユーザー名:admin (注)

> パスワード:インストール時に[テンプレートのカスタマイズ(Customize template)]ページで 設定したパスワードを入力します。

**4.** [サインイン(Sign In)] をクリックします。

ユーザーセッションを終了するには、右上隅のユーザー設定から[ログアウト(LogOut)] をクリックします。

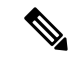

セッション タイムアウト : IMM 移行ツール リリース 1.0.2 以降では、非アクティブな状態が 30分間続くと、セッションから自動的にログアウトされます。アプリケーションを再度使用す るには、再ログインする必要があります。 (注)

I

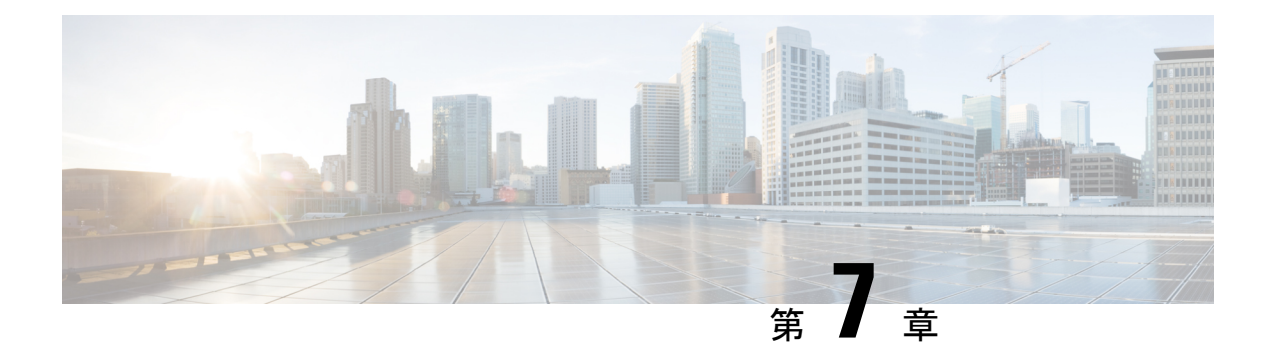

## **Transition**

- 変換のための IMM 移行の追加 (25 ページ)
- •クローニングのための IMM 移行の追加 (30ページ)
- 移行管理 (33 ページ)
- 移行準備レポートの説明 (34 ページ)

## 変換のための **IMM** 移行の追加

現在実行中および後続のすべての移行に適用される移行のデフォルト設定を設定できます。移 行の追加 プロセス中に[デフォ](https://www.cisco.com/c/en/us/td/docs/unified_computing/Intersight/IMM-Transition-Tool/User-Guide-4-0/b_imm_transition_tool_user_guide_4_0/m_imm_tt_4_settings.html#Cisco_Reference.dita_7b33e40c-1bef-4340-b8e6-b2d00351bad1)ルト設定を変更することもできます。詳細については、「デフォ ルト設定 (Default Settings) ]を参照してください。

**[UCSM/Central** から **Intersight** のサーバープロファイルへのサービスプロファイルの変換 (**Converting Service Profiles from UCSM/Central to Server Profiles in Intersight**)**]**

IMM の移行を開始するには、次の手順を実行します。

- 1. [IMM 移行の追加 (Add IMM Transition) 1をクリックします。
- **2.** 移行の名前を入力します。
- **3.** 移行のタイプを選択します。

(a) UCS Manager ハードウェアおよび構成の互換性/readiness 概要のみを表示する場合、 または UCS Central 構成の互換性のみを表示する場合は、**[Readiness** レポートの生成 (**Generate Readiness Report**)**]**

(b)準備レポートを表示し、変換された構成を Intersight にプッシュする場合は、**[**準備 レポートの生成(**Generate Readiness Report**)**] + [**構成を **Intersight** にプッシュ(**Push Config to Intersight**)**]** を選択します。

(c)構成をクローニングして、ある Intersight アカウントから別のアカウントに移行す る場合は、**[Intersight**のクローニング(**Clone Intersight**)**]**を選択します。詳細な手順に ついては、[「クローニングのための](https://www.cisco.com/c/en/us/td/docs/unified_computing/Intersight/IMM-Transition-Tool/User-Guide-4-0/b_imm_transition_tool_user_guide_4_0/m_imm_tt_4_0_transition.html#r_imm_tt_4_cloning_transition) IMM 移行の追加」を参照してください。

- **4.** [次へ(Next)] をクリックします。
- 5. ソースデバイス (UCS Manager または UCS Central) を選択します。

**6.** 選択したデバイスの詳細を入力します。

(a)既存のデバイスの構成を移行する場合は、*[*既存の*UCSManager*の選択*/*既存の*UCS Central* の選択(*Select Existing UCS Manager/ Select Existing UCS Central*)*]* オプションを 選択します。

(b)新しいUCS Manager/UCS Central 構成を追加する場合は、*[*新しい *UCS Manager* の 追加*/*新しい *UCS Central* の追加(*Add New UCS Manager/ Add New UCS Central*)*]* オプショ ンを選択します。

該当のデバイスのドメイン IP/FQDN、ユーザー名とパスワードを入力します。必要に応 じて、**[**プロキシを使用(**UseProxy**)**]**トグルボタンをオンにして、新しく追加されたデ バイスのプロキシを有効にします。プロキシ設定インターフェイスでプロキシ設定の詳 細を追加します。プロキシ設定を有効にする手順については、「[プロキシ設定](https://www.cisco.com/c/en/us/td/docs/unified_computing/Intersight/IMM-Transition-Tool/User-Guide-4-0/b_imm_transition_tool_user_guide_4_0/m_imm_tt_4_settings.html#Cisco_Reference.dita_92f3f025-9cf8-40d1-8610-398158489659)」を参照 してください。

**7. [**更新(**Refresh**)**]**をクリックして、UCS Manager/Centralデバイスから最新の構成とイン ベントリの詳細を取得します。

選択したソース デバイスが UCS Central の場合、[UCS Central の選択 (Choose UCS Central)] ドロップダウン リストから UCS Central インスタンスを選択できます。

[ダウンロード(Download)] リンクを使用して、現在のデバイスの構成 JSON ファイル とインベントリ JSON ファイルをダウンロードできます。

構成 JSON ファイルには、既存の UCS Manager/UCS Central ドメインに存在するソフト ウェア構成の詳細情報が含まれています。

インベントリ JSON ファイルには、UCS Manager ドメインまたは UCS Central インスタン スのすべての UCS ドメインに存在するハードウェア インベントリの詳細情報が含まれ ています。

これらのファイルは、トラブルシューティングの目的でテクニカルサポートチームと共 有できます。

- **8.** [次へ(Next)] をクリックします。
- **9.** 接続先の Intersight アカウントを選択します。

(a)既存の Intersight アカウントに構成を移行する場合は、**[**既存のアカウントから選択 (**Choose from existing account**)**]** オプションを選択します。手順 13 に進みます。

(b)新しい **[SaaS Intersight]** または新しい **[Intersight** アプライアンス **VM**(**Intersight Appliance VM**)**]** アカウントに構成を移行する場合は、**[**新しいアカウントの追加(**Add new account**)**]** オプションを選択します。ステップ 10 に移動します。

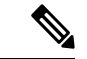

リリース 4.0.1 以降から、**[SaaSIntersight]** アカウントを選択する場合、以下に属するアカウン トの地域も選択できます。米国または **EU**。 (注)

(c) 宛先の Intersight アカウントの詳細を追加せずに変換準備レポートを生成する場合 は、**[Insight**デバイスなしで進む(**Proceed withoutIntersightdevice**)**]**オプションを選択 します。手順 13 に進みます。

- **10.** 次の手順を実行して、Intersight から API キー ID を生成します。
	- **1.** Intersight アプリケーションにログインします。
	- **2.** 右上隅にある歯車アイコンをクリックし、[設定(Settings)] を選択します。
	- **3.** [API] セクションで、[API キー(API Keys)] をクリックします。
	- **4.** ページの右上にある [API キーの生成] をクリックします。
	- **5. [**説明(**Description**)**]** フィールドに名前を入力し、**[OpenAPI** スキーマ バージョン **2** またはバージョン **3** の **API** キー(**API Key for OpenAPI Schema Version 2 or Version 3**)**]** を選択します。
- (注)
	- OpenAPI スキーマ バージョン 2 は、IMM 移行ツール、リリース 3.0.1 ではサポートされていま せん。V2 および V3 スキーマの API キーのサポートは、IMM Transition Tool、リリース 3.0.2 以降で利用できます。

**6.** [生成 (Generate) ] をクリックします。

API キー ID と秘密鍵が生成されます。**[**クリップボードにコピー(**Copy to Clipboard**)**]** の青いアイコンを使用して、これらの値をクリップボードにコピーします。IMM 移行 ツール アプリケーションに戻ります。

- **11.** 次のフィールドに入力します。
	- API キー ID:前の手順で生成された API キー ID を入力します。
	- 秘密鍵:Intersight で生成された秘密鍵を入力します。

また、Intersight アプライアンス VM を選択した場合は、FQDN を入力します。

- 12. [次へ (Next)] をクリックします。
- **13.** 移行に必要な変換オプションを構成します。
	- [移行設定(TransitionSettings)]フィールドのそれぞれの詳細については、[「デフォ](https://www.cisco.com/c/en/us/td/docs/unified_computing/Intersight/IMM-Transition-Tool/User-Guide-4-0/b_imm_transition_tool_user_guide_4_0/m_imm_tt_4_settings.html#Cisco_Reference.dita_7b33e40c-1bef-4340-b8e6-b2d00351bad1) [ルト設定](https://www.cisco.com/c/en/us/td/docs/unified_computing/Intersight/IMM-Transition-Tool/User-Guide-4-0/b_imm_transition_tool_user_guide_4_0/m_imm_tt_4_settings.html#Cisco_Reference.dita_7b33e40c-1bef-4340-b8e6-b2d00351bad1)」 の 「**B.**変換の移行設定」を参照してください。
	- 作成するすべての新しい移行の既定の構成セットを定義するには、[「デフォルト設](https://www.cisco.com/c/en/us/td/docs/unified_computing/Intersight/IMM-Transition-Tool/User-Guide-4-0/b_imm_transition_tool_user_guide_4_0/m_imm_tt_4_settings.html#Cisco_Reference.dita_7b33e40c-1bef-4340-b8e6-b2d00351bad1) [定](https://www.cisco.com/c/en/us/td/docs/unified_computing/Intersight/IMM-Transition-Tool/User-Guide-4-0/b_imm_transition_tool_user_guide_4_0/m_imm_tt_4_settings.html#Cisco_Reference.dita_7b33e40c-1bef-4340-b8e6-b2d00351bad1)」の「**A.**変換のデフォルト移行設定」 を参照してください。
- 14. [次へ (Next)] をクリックします。
- **15.** 変換する必要があるサービス プロファイル/テンプレートを選択します。 プロファイル名の横に、物理サーバとの関連付けの詳細が表示されます。

上部にある検索バーを使用して、特定のサービスプロファイル/テンプレートを検索でき ます。

検索バーの横にある **[**表示(**Show**)**]** ドロップダウン リストで、テンプレート、組織、 プロファイル、テンプレートのみを表示するようにフィルタを適用できます。

- **16.** [次へ(Next)] をクリックします。
- **17.** 選択した送信元組織をマップされた接続先 Intersight 組織に変換する場合は、**[**高度な組 織マッピング(**AdvancedOrganizationMapping**)**]**をオンのままにします。宛先Intersight 組織の名前を手動で入力するには、トグル ボタンをオフにし、ルート組織名を入力し て、ステップ 21 に進みます。**[**ソース組織パスを **Intersight** 組織名に保持(**Keep source Org path in Intersight Org name**)] オプションを有効にすることで、宛先 Intersight 組織 でソース UCS 組織名を保持することもできます。
	- このオプションにより、UCSMからIntersightへの変換されたオブジェクトのマッピ ングを柔軟に制御できます。同じ名前のマッピング動作とは異なり、カスタマイズ されたマッピングでは、アカウントに対して複数のIntersight組織を作成する必要が ありません。**[**高度な組織マッピング(**Advanced Organization Mapping**)**]** オプショ ンは、単一または複数の UCS 組織を Intersight 組織にマップするのに役立ちます。
	- **[**新規追加(**Add New**)**]** オプションを使用して、新しい接続先 Intersight 組織を追加 することもできます。

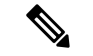

•

- **[**ソース組織パスを**Intersight**組織名に保持(**Keepsource Orgpath in Intersight Org name**)**]** オプションが無効になっている場合、 「root/PROD/WINDOWS」および「root/NONPROD/WINDOWS」 は、Intersight で同じ「WINDOWS」組織に変換されます。ポリ シー/プール/プロファイル/テンプレートオブジェクトの名前が両 方のソースUCS組織で同じである場合、これにより競合が発生す る可能性があります。 (注)
- **18.** 送信元UCS組織、接続先Intersight組織を選択し、**[**今すぐマップ(**Map Now**)**]**をクリッ クします。

送信元組織と接続先組織がマッピングされます。マップされると、接続先のIntersight組 織名の横に「マップ済み」タグが表示されます。また、**[**高度な組織マッピング(**Advanced Organization Mapping**)**]** ページの下部にあるマッピング セクションで、マッピングさ れた送信元組織を表示することもできます。

**[**すべてマッピング解除(**Un-Map All**)**]** オプションを使用して、選択した Intersight アカ ウント内の既存の送信元組織から接続先組織へのマッピングをすべて解除します。また、 マッピング セクションに移動し、マッピングされたエンティティを選択し、そのエン ティティの 3 つのドットをクリックして、マッピング解除オプションを選択することに より、マッピングされた単一のエンティティをマッピング解除できます。

19. [次へ (Next) ] をクリックします。

**[**次へ(**Next**)**]** は、すべての送信元 UCS 組織が選択され、それぞれの接続先 Intersight 組織にマップされている場合にのみ有効と表示されます。

準備レポートが生成されます。設定属性がUCSManager/UCSCentralから取得され、IMM に変換され、結果のレポートが生成されるため、このプロセスには数分かかる場合があ ります。

- UCSManager/Central構成のサイズと接続されているサーバの数によっては、一部の操作が完了 するまでにかなりの時間がかかる場合があります(1時間以上)。 (注)
- **20. [**レポート(**View Report**)**]** をクリックしレポートを表示するか、**[**ダウンロード (**Download**)**]** オプションを使用して PDF 形式でレポートをダウンロードします。

レポートの解釈の詳細については、[「移行準備レポートの解釈](https://www.cisco.com/c/en/us/td/docs/unified_computing/Intersight/IMM-Transition-Tool/User-Guide-4-0/b_imm_transition_tool_user_guide_4_0/m_imm_tt_4_0_transition.html#Cisco_Reference.dita_2e7e99ee-22e9-4daa-8a7e-0cd6dbbcb059)」を参照してください。

選択した構成のレポート生成は 1 回限りのアクティビティであり、再生成することはで きません。これにより、移行の履歴が維持され、いつでも参照できるようになります。 構成を編集してレポートを生成する場合は、移行を複製できます。詳細については、[「移](https://www.cisco.com/c/en/us/td/docs/unified_computing/Intersight/IMM-Transition-Tool/User-Guide-4-0/b_imm_transition_tool_user_guide_4_0/m_imm_tt_4_0_transition.html#r_transition_management) [行管理](https://www.cisco.com/c/en/us/td/docs/unified_computing/Intersight/IMM-Transition-Tool/User-Guide-4-0/b_imm_transition_tool_user_guide_4_0/m_imm_tt_4_0_transition.html#r_transition_management)」を参照してください。

21. [次へ (Next) ] をクリックします。

**[Intersight** へのプッシュ(**Push to Intersight**)**]** ページが表示されます。

- **SAR**
- IMM移行ツールリリース1.0.2以降では、使用可能な構成ファイルをダウンロードして手動で 編集し、**[**詳細オプション**]** を使用して同じものをアップロードできます。 (注)
- **22. [**詳細オプション**]**をクリックし、編集したファイルを参照して、**[**アップロード**]**をクリッ クします。

アップロードされたファイルは、構成をIntersightにプッシュするために使用されます。

23. [次へ (Next) ] をクリックします。

Intersight との接続が確立され、変換された構成属性が Intersight にプッシュされます。

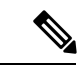

(注)

- 遷移が Intersight デバイスを使用する Intersight にプッシュされている場合、または UCS Manager/UCS Central デバイスから UCSM 構成/インベントリをフェッチしている場合、デ バイスの前のタスクが完了するまで、同じデバイスを他の遷移で使用することはできませ  $h_{\circ}$ 
	- 変換されたポリシーがIntersightにプッシュされている場合は、それらのポリシーのデフォ ルト パスワードをリセットします。

**24. [**プッシュ サマリを表示(**View Push Summary**)**]** をクリックして、変換された各オブ ジェクトのプッシュ ステータスを表示します。

この概要により、各オブジェクトのプッシュステータスを知ることができます。各オブ ジェクト ステータスの横にある 3 つのドット(...) をクリックすると、オブジェクトを Intersight にプッシュするために IMM 移行ツールによって実行された詳細なコミットが 表示されます。ステータスには、次のいずれかを指定できます。

- •成功(Success):変換されたオブジェクトは、Intersightに正常にプッシュされまし た。
- スキップ(Skipped):変換されたオブジェクトは接続先の Intersight アカウントに 既に存在し、プッシュ操作でスキップされました。
- 失敗(Failed):変換されたオブジェクトをIntersightにプッシュできませんでした。 オブジェクト ステータスの横にある 3 つのドットをクリックして、プッシュの失敗 の理由を確認します。

## クローニングのための **IMM** 移行の追加

Intersight アカウントのクローニングを開始するには、次の手順を実行します。

- **1. [IMM 移行の追加(Add IMM Transition)] をクリックします。**
- **2.** 移行の名前を入力します。
- **3.** 移行のタイプを選択します。

構成をクローニングして、あるIntersightアカウントから別のアカウントに移行する場合 は、**[Intersight**のクローニング(**Clone Intersight**)**]**を選択します。このオプションは、 2 つの SaaSIntersight アカウント間、2 つの仮想アプライアンス アカウント間で、仮想ア プライアンス Intersight アカウントからクラウド Intersight アカウントに、またはその逆 に構成ポリシーを移行するために使用できます。クローニングでサポートされる機能の 詳細については、「[クローニングでサポートされる機能](https://www.cisco.com/c/en/us/td/docs/unified_computing/Intersight/IMM-Transition-Tool/User-Guide-4-0/b_imm_transition_tool_user_guide_4_0/m_supported_features.html#Cisco_Reference.dita_4a6ef2ca-057b-4c98-ab74-faa9f1f6049d)」を参照してください。

- **4.** [次へ(Next)] をクリックします。
- **5.** 送信元 Intersight アカウントを選択します。

(a)既存の Intersight アカウントの構成を移行する場合は、**[**既存のアカウントから選択 (**Choose from existing account**)**]** オプションを選択します。

(b)新しい **[SaaS Intersight]** または新しい **[Intersight** アプライアンス **VM**(**Intersight Appliance VM**)**]** アカウントの構成を移行する場合は、**[**新しいアカウントの追加(**Add new account**)**]** オプションを選択します。API キー ID と秘密鍵の詳細については、手順 8 と 9 を参照してください。必要に応じて、プロキシ設定を有効にします。プロキシ設 定を有効にする手順については、「[プロキシ設定](https://www.cisco.com/c/en/us/td/docs/unified_computing/Intersight/IMM-Transition-Tool/User-Guide-4-0/b_imm_transition_tool_user_guide_4_0/m_imm_tt_4_settings.html#Cisco_Reference.dita_92f3f025-9cf8-40d1-8610-398158489659)」を参照してください。

**6.** 接続先の Intersight アカウントを選択します。

(a)既存の Intersight アカウントの構成を移行する場合は、**[**既存のアカウントから選択 (**Choose from existing account**)**]** オプションを選択し、手順 10 に進みます。

(b)新しい **[SaaS Intersight]** または新しい **[Intersight** アプライアンス **VM**(**Intersight Appliance VM**)**]** アカウントの構成を移行する場合は、**[**新しいアカウントの追加(**Add new account**)**]** オプションを選択し、手順 8 に進みます。必要に応じて、プロキシ設定 を有効にします。プロキシ設定を有効にする手順については、[「プロキシ設定](https://www.cisco.com/c/en/us/td/docs/unified_computing/Intersight/IMM-Transition-Tool/User-Guide-4-0/b_imm_transition_tool_user_guide_4_0/m_imm_tt_4_settings.html#Cisco_Reference.dita_92f3f025-9cf8-40d1-8610-398158489659)」を参照 してください。

 $\label{eq:1} \bigotimes_{\mathbb{Z}}\mathbb{Z}_{\mathbb{Z}}$ 

- リリース 4.0.1 以降から、**[SaaSIntersight]** アカウントを選択する場合、以下に属するアカウン トの地域も選択できます。米国または **EU**。 (注)
- **7. [**更新(**Refresh**)**]** をクリックして、既存の Intersight アカウントから最新の構成を取得 し、手順 10 に進みます。

**[**ダウンロード(**Download**)**]** リンクを使用して、構成 JSON ファイルをダウンロードで きます。

構成 JSON ファイルには、既存の Intersight アカウントに存在するソフトウェア構成の詳 細情報が含まれています。

このファイルは、トラブルシューティングの目的でテクニカルサポートチームと共有で きます。

- **8.** 次の手順を実行して、Intersight から API キー ID を生成します。
	- **1.** Intersight アプリケーションにログインします。
	- **2.** 右上隅にある歯車アイコンをクリックし、[設定(Settings)] を選択します。
	- **3.** [API] セクションで、[API キー(API Keys)] をクリックします。
	- **4.** ページの右上にある [API キーの生成] をクリックします。
	- **5. [**説明(**Description**)**]** フィールドに名前を入力し、**[OpenAPI** スキーマ バージョン **2** またはバージョン **3** の **API** キー(**API Key for OpenAPI Schema Version 2 or Version 3**)**]** を選択します。
	- **6.** [生成 (Generate) ] をクリックします。

API キー ID と秘密鍵が生成されます。**[**クリップボードにコピー(**Copy to Clipboard**)**]** の青いアイコンを使用して、これらの値をクリップボードにコピーします。IMM 移行 ツール アプリケーションに戻ります。

- **9.** 次のフィールドに入力します。
	- API キー ID:前の手順で生成された API キー ID を入力します。
	- 秘密鍵:Intersight で生成された秘密鍵を入力します。

また、Intersight アプライアンス VM を選択した場合は、FQDN を入力します。

- 10. [次へ (Next) ] をクリックします。
- **11.** 移行に必要な変換オプションを構成します。
	- IMM 移行ツール 3.1.1 以降では、アカウントのクローン作成中に、すべての UCS サーバー プロファイルで割り当てられた ID を保持できます。^ 詳細については、 「[デフォルト設定」](https://www.cisco.com/c/en/us/td/docs/unified_computing/Intersight/IMM-Transition-Tool/User-Guide-4-0/b_imm_transition_tool_user_guide_4_0/m_imm_tt_4_settings.html#Cisco_Reference.dita_7b33e40c-1bef-4340-b8e6-b2d00351bad1)の「**C.**クローンの移行設定」セクションを参照してください。
- **12.** [Next] をクリックします。
- **13.** 変換する必要があるサーバー プロファイル/テンプレートを選択します。

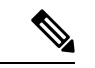

IMM 移行ツール 4.0.1 で、クローニングが必要な特定のサーバー プロファイルを選択できま す。サーバープロファイルに関連付けられているポリシーおよびテンプレートもクローニング されます。 (注)

上部にある検索バーを使用して、特定のサーバープロファイル/テンプレートを検索でき ます。

検索バーの横にある **[**表示(**Show**)**]** ドロップダウン リストで、テンプレート、組織、 プロファイル、テンプレートのみを表示するようにフィルタを適用できます。

ボタンを無効にする場合、すべてのサーバープロファイル、テンプレート、関連付けら れているポリシーもクローニングされます。

14. [次へ (Next) ] をクリックします。

**[Intersight** へのプッシュ(**Push to Intersight**)**]** ページが表示されます。

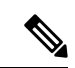

- IMM移行ツールリリース1.0.2以降では、使用可能な構成ファイルをダウンロードして手動で 編集し、**[**詳細オプション**]** を使用して同じものをアップロードできます。 (注)
- **15. [**詳細オプション**]**をクリックし、編集したファイルを参照して、**[**アップロード**]**をクリッ クします。

アップロードされたファイルは、構成をIntersightにプッシュするために使用されます。

**16.** [次へ(Next)] をクリックします。

Intersight との接続が確立され、変換された構成属性が Intersight にプッシュされます。

**17. [**プッシュ サマリを表示(**View Push Summary**)**]** をクリックして、変換された各オブ ジェクトのプッシュ ステータスを表示します。

この概要により、各オブジェクトのプッシュステータスを知ることができます。各オブ ジェクト ステータスの横にある3つのドット(...)をクリックすると、オブジェクトを Intersight にプッシュするために IMM 移行ツールによって実行された詳細なコミットが 表示されます。ステータスには、次のいずれかを指定できます。
- •成功(Success):変換されたオブジェクトは、Intersightに正常にプッシュされまし た。
- •スキップ (Skipped):変換されたオブジェクトは接続先の Intersight アカウントに 既に存在し、プッシュ操作でスキップされました。
- 失敗(Failed):変換されたオブジェクトをIntersightにプッシュできませんでした。
- オブジェクト ステータスの横にある 3 つのドットをクリックして、プッシュの失敗 の理由を確認します。

### 移行管理

ユーザーによって開始されたすべての遷移は、**[**移行(**Transition**)**]**リスト ページに一覧表示 されます。このページには、移行の名前、移行の現在のステータス(キャンセル済み、失敗、 未完了、進行中、完了)、タイプ(準備状況レポートの生成、Intersightへの移行構成、Intersight のクローン)、最終変更時刻が表示されます。

必要なアクションを実行するには、各遷移レコードにある **[...]** をクリックします。

• **[**レポート(**Report**)**]** をクリックして、移行の準備状況レポートを表示します。

このオプションは、キャンセルされた遷移および失敗した遷移では使用できません。

- **[**編集(**Edit**)**]** をクリックして、移行名を変更します。
- **[**削除(**Delete**)**]** をクリックし、移行を削除します。

複数のトランジションを選択し、リストビューの左上にあるゴミ箱ボタンをクリックする と、選択したトランジションをまとめて削除できます。

• **[**クローン(**Clone**)**]** をクリックして、既存の移行構成をコピーします。

(a)移行の名前を指定します。*[*未完了(*Incomplete*)*]*のステータスでリストページに表示 されます。

(b) **[**移行名(**Transition**)**]** をクリックして構成を編集し、準備状況レポートを生成して、 変更した構成を Intersight にプッシュします。

### 

- **[**クローン(**Clone**)**]** オプションは、タイプが **Intersight** のクロー ン の移行では使用できません。 (注)
	- **[**ログのダウンロード(**Download Logs**)**]** をクリックして、変換ログをファイルにダウン ロードします。

### 移行準備レポートの説明

IMM 移行準備レポートには、IMM への移行のための UCS Manager または UCS Central デバイスのハードウェアインベントリとソフトウェア構成の互換性の概要が表示され ます。

準備レポートは次のセクションに分かれています。

- **1.** 変換スコア:このセクションには、ハードウェア互換性(UCS Manager ドメイン でのみ対応)、ファブリック構成(UCS Manager ドメインでのみ対応)、および サーバー ポリシー構成のスコア メーターが表示されます。
	- スコアメーターの解釈は、次のように説明できます。
		- 優れています:ほとんどすべてのハードウェア / 構成を Intersight に移行 できますが、多少の相違はあります。
		- 非常に良い:ほとんどのハードウェア / 構成は移行できますが、一部の ハードウェア/構成はサポートされていないか、Intersightへの移行時に矛 盾に直面する可能性があります。
		- 良好:ハードウェア / 構成の約半分は Intersight に移行できますが、残り のハードウェア/構成はサポートされていないか、Intersightへの移行中に 矛盾に直面する可能性があります。
		- 悪い:少数のハードウェア / 構成のみを Intersight に移行できますが、多 くのハードウェア/構成がサポートされていないか、Intersightへの移行中 に矛盾に直面する可能性があります。

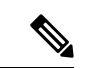

- 上記の評価は、一般的な使用例に基づいています。特定 の環境の詳細レポートを確認して、ドメインへの移行の 影響を評価することを強くお勧めします。 (注)
- **2.** 全体の要約:全体の要約セクションは、IMM 変換の注意点、ハードウェア互換性 の要約(UCS Manager ドメインでのみ)、および IMM 構成変換の要約で構成され ます。
	- Intersight マネージド モード変換の注意点:このセクションでは、変換プロセ スを開始する前に確認する必要がある注意点を示します。変換プロセスに関 連するエラーとWarning(注意)が表示されます。エラーは変換がサポートさ れていない要素を示し、Warningは完全に変換できない要素のリストを示しま す。
	- ハードウェア互換性の概要:ファブリック インターコネクト、ファブリック エクステンダ、アダプタ、IOモジュール、シャーシ、ブレード、ラックなど、

該当するハードウェアコンポーネントごとに個別の円グラフが表示されます。 円グラフのカラー コードは、次のように説明されます。

- 緑色は、ハードウェアが移行に対応していることを示します。
- オレンジ色は、ハードウェアの互換性のためにファームウェアのアップ グレードが必要であることを示しています。
- 赤色は、ハードウェアが現在移行に対応していないことを示しています。

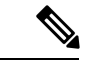

- ハードウェア互換性サマリーは、UCS Central ではなく、 UCS Manager ドメインに対してのみ生成および表示され ます。 (注)
	- **Intersight** 管理モード構成変換の概要:このセクションには、UCS Manager と UCS Central オブジェクトと、Intersight の対応する変換されたオブジェクトの マッピングテーブルが表示されます。サーバープロファイルテンプレート、 サーバープロファイル、ドメインポリシー、プール、サーバーポリシーなど の論理オブジェクトごとに個別のテーブルが表示されます。
- **3.** ハードウェアの互換性:このセクションには、UCS Manager ドメインに関して、 インベントリの各コンポーネントの互換性レポートが詳細に表示されます。これ は、ファブリック ハードウェア互換性レポート、シャーシ ハードウェア互換性レ ポート、ラックハードウェア互換性レポートなどで構成されています。各コンポー ネントをクリックすると、互換性レポートの表が表示されます。この表は、ハー ドウェアの詳細をリストし、ハードウェアとファームウェアに互換性があるかど うかを示しています。左側の黄色の見出しは、IMM 対応になるためにファーム ウェアアップグレードが必要なコンポーネントがほとんどないという Warning (注 意)を示しています。左側の赤い色の見出しは、IMM 移行と互換性のないコン ポーネントがほとんどないというエラーを示しています。左側の青色の見出しは、 Informational(情報提供)メッセージを示しています。
- **4.** 構成変換:このセクションでは、UCS Manager/Central の選択されたサービス プロ ファイルテンプレートで各論理オブジェクトの詳細な互換性レポートを示します。 各オブジェクトの見出しをクリックすると、説明の表が表示されます。これらの 表には、変換中に使用される属性名と値、ソース UCS Manager/Central と変換され た Intersight オブジェクトのマッピング、デバイスの起動順序などがリストされて います。黄色のアイコンは、一部のオブジェクトを完全に変換できなかったとい う Warning(注意)を示します。赤色のアイコンは、サポートされていないオブ ジェクトがほとんどなく、変換できないというエラーを示しています。青色のア イコンは、Informational(情報提供)メッセージを示します。このメッセージに 従って対処できます。

**5.** ソース構成リファレンス ― このセクションでは、ソース UCS デバイス プールに 存在する構成の詳細を示し、サービス プロファイルと物理サーバーに割り当てら れた IP アドレスの詳細を提供します。

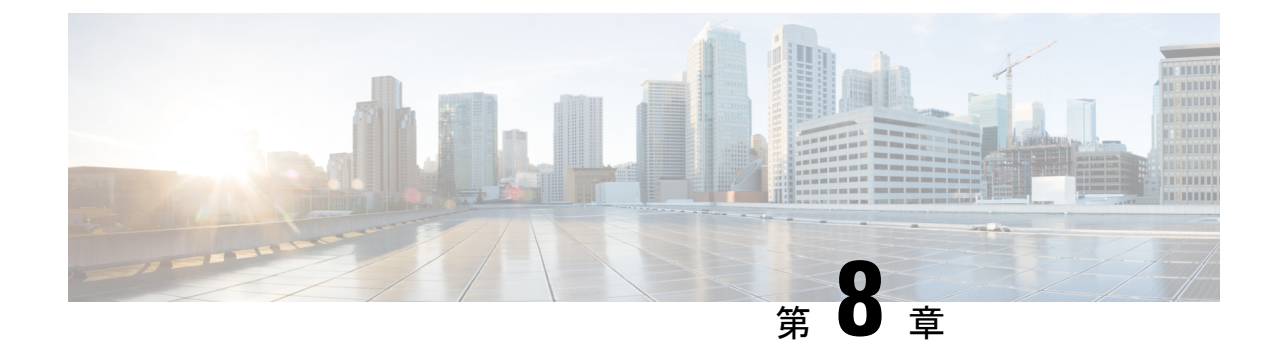

# デバイス管理

• デバイス管理 (37 ページ)

### デバイス管理

IMM 移行ツール、リリース 1.0.2 以降を使用すると、UCS システムと Intersight デバイスをよ り適切に管理できます。各デバイスに一意のターゲット IP または FQDN を提供することで、 デバイスの重複を避けることができます。

デバイスを追加および管理するには、次の手順を実行します。

- **1. [**デバイス管理(**Device Management**)**]** に移動します。
- **2.** [デバイスの追加(Add Device)] をクリックします。
- **3.** ドロップダウン リストから **[**デバイスタイプ(**Device Type**)**]** を選択します。
- **4.** ターゲット IP/FQDN を入力します
- **5.** ステップ 3 で選択したデバイス タイプが **UCS Manager** または **UCS Central** の場合は、デ バイスのユーザー名を入力します。そうでない場合は、ステップ7に進みます。
- **6.** デバイスのパスワードを入力し、ステップ 9 に進みます。
- **7.** ステップ 3 で選択したデバイス タイプが **Intersight** の場合は:

(a) SaaS アカウントに **[Intersight SaaS]** を選択し、API キー/秘密キーを入力します。

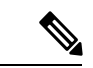

リリース 4.0.1 以降から、**[IntersightSaaS]** アカウントを選択する場合、以下に属するアカウン トの地域も選択できます。米国または **EU**。 (注)

(b)アプライアンスアカウントに**[Intersight Appliance VM]**を選択し、ターゲット/APIキー/ 秘密キーを入力します。

**8. [**プロキシを使用(**Use Proxy**)**]** トグル ボタンをオンにして、プロキシ設定を有効にしま す。

プロキシ設定の詳細については、「[プロキシ設定](https://www.cisco.com/c/en/us/td/docs/unified_computing/Intersight/IMM-Transition-Tool/User-Guide-4-0/b_imm_transition_tool_user_guide_4_0/m_imm_tt_4_settings.html#Cisco_Reference.dita_92f3f025-9cf8-40d1-8610-398158489659)」を参照してください。

**9.** [保存 (Save) ] をクリックします。

IMM 移行ツール 3.1.1 以降では、ツールによって検証が実行され、追加されたデバイスの ファームウェアバージョンが移行ツールでサポートされる最小バージョンに準拠している かどうかがチェックされます。準拠していないことが判明した場合、警告メッセージが表 示されます。

**[**検証のバイパス(**Bypass Validation**)**]** トグル ボタンをオンにすることで、検証チェック をオプトアウトできます。

追加されたデバイスは、削除または編集できます。Intersight デバイスで編集できる値は API キーとシークレット キーで、UCS デバイスで編集できる値はユーザー名とパスワードです。

(注)

- 既存のデバイスの削除は、それに関連付けられた遷移がない場合にのみ可能です。
	- IMM 移行ツール、3.1.1 で、複数のデバイスを選択し、リスト ビューの左上にあるゴミ箱 ボタンをクリックすると、選択したデバイスをまとめて削除できます。

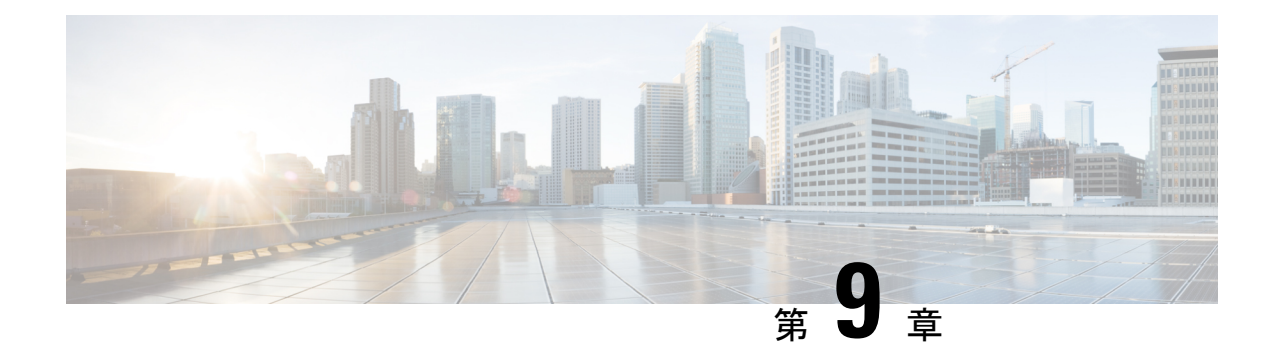

# ソフトウェアリポジトリ

- 概要 (39 ページ)
- フォルダの作成およびファイルのアップロード (39 ページ)
- フォルダの管理 (41 ページ)
- ファイルの管理 (43 ページ)

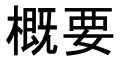

IMM移行ツール4.0.1で、ソフトウェアリポジトリとしてツールを使用して、OperatingSystem images(ISO)、Server Configuration Utility(SCU)またはファームウェア パッケージを管理お よびホストできます。Intersightでこれらの画像を同期したら、これらの画像を使用して、Cisco UCSサーバーにオペレーティングシステムをインストールし、ファームウェアをアップグレー ドできます。

ソフトウェアリポジトリに新規フォルダを作成し、ファイルをアップロードできます。詳細に ついては、次のセクションを参照してください。

- [フォルダの作成およびファイルのアップロード](https://www.cisco.com/c/en/us/td/docs/unified_computing/Intersight/IMM-Transition-Tool/User-Guide-4-0/b_imm_transition_tool_user_guide_4_0/m_imm_tt_4_software_repo.html#r_software_repo_adding_folder_files_imm_tt_4)
- [フォルダの管理](https://www.cisco.com/c/en/us/td/docs/unified_computing/Intersight/IMM-Transition-Tool/User-Guide-4-0/b_imm_transition_tool_user_guide_4_0/m_imm_tt_4_software_repo.html#r_software_repo_managing_folder)
- [ファイルの管理](https://www.cisco.com/c/en/us/td/docs/unified_computing/Intersight/IMM-Transition-Tool/User-Guide-4-0/b_imm_transition_tool_user_guide_4_0/m_imm_tt_4_software_repo.html#r_software_repo_managing_files)

## フォルダの作成およびファイルのアップロード

#### フォルダの追加

要件に従って iso ファイルをグループ化し、別のフォルダに保持できます。以下に説明するよ うに、新規フォルダは IMM 移行ツールのソフトウェア リポジトリで作成できます。

- **1. [**ソフトウェア リポジトリ(**Software Repository**)**]** に移動します。
- **2.** 以下のスクリーンショットに示すように、**[**新規(**New**)**]** をクリックします。

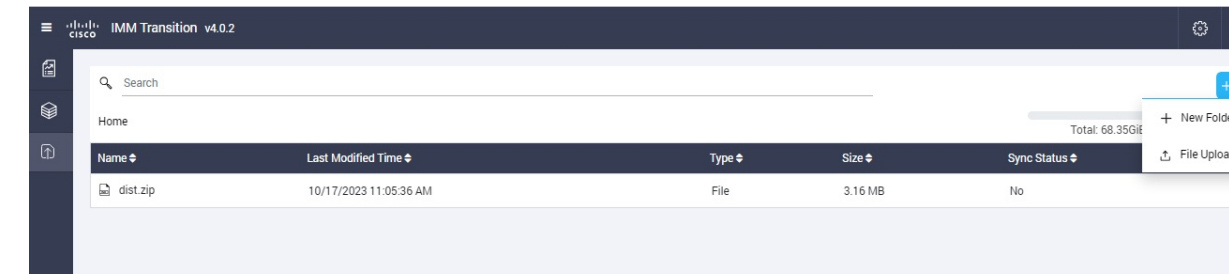

- **3. [**新規フォルダ(**New Folder**)**]** をクリックします。
- **4.** フォルダの名前を入力します。

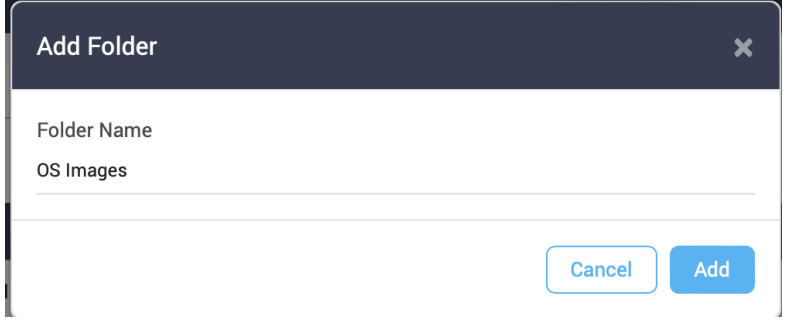

**5.** [追加(Add)] をクリックします。 新規フォルダが作成されます。

#### ファイルをアップロードしています

次の手順を実行し、ソフトウェア リポジトリに iso ファイルをアップロードします。

- **1. [**ソフトウェア リポジトリ(**Software Repository**)**]** に移動します。
- **2.** 以下のスクリーンショットに示すように、**[**新規(**New**)**]** をクリックします。
- **3. [**ファイルのアップロード(**File Upload**)**]** をクリックします。

ファイル ブラウズ ウィンドウが表示されます。

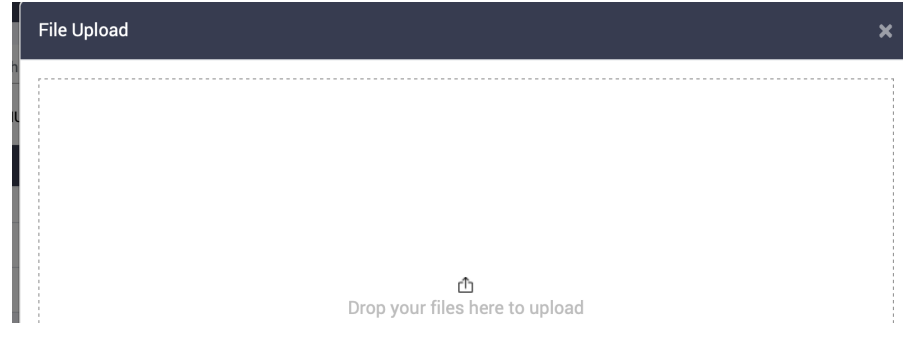

**4.** ローカル システムからファイルをドロップします。

**5.** [Upload] をクリックします。

ファイルがソフトウェア リポジトリにアップロードされます。

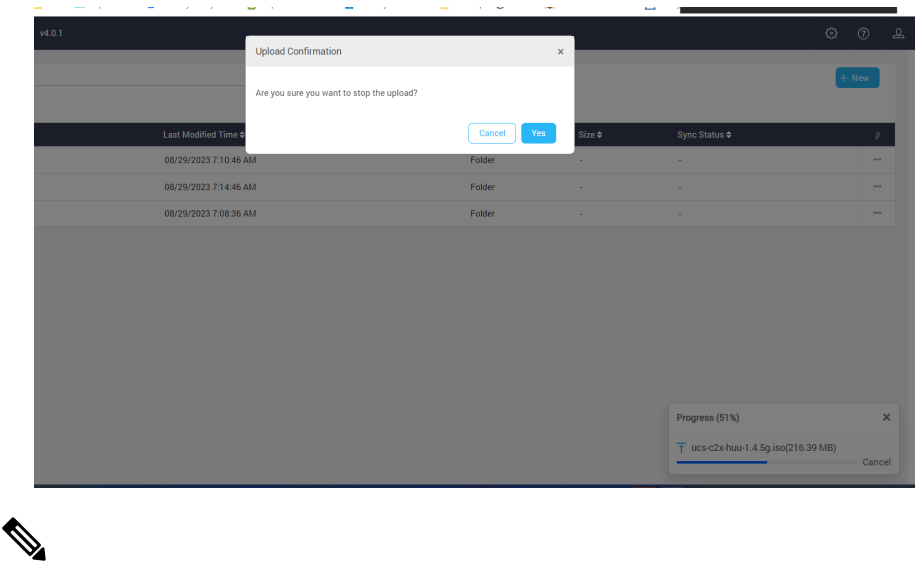

[進行中(Progress)] ポップアップ ウィンドウの **[**キャンセル(**Cancel**)**]** をクリックすると、 確認ダイアログ ボックスが表示されます。 (注)

**[**はい(**Yes**)**]**をクリックして、ファイル**[**アップロード(**Upload**)**]**操作をキャンセルします。

### フォルダの管理

**[**ソフトウェア リポジトリ(**Software Repository**)**]** タブの一覧ページでは、フォルダに属さな いフォルダおよびファイルのリストを表示します。フォルダを名前変更、移動、削除してフォ ルダを管理できます。

以下のアクションを実行して、**SoftwareRepository**一覧ページからフォルダを管理できます。

• 管理するフォルダ行の横にある **[...]** をクリックします。

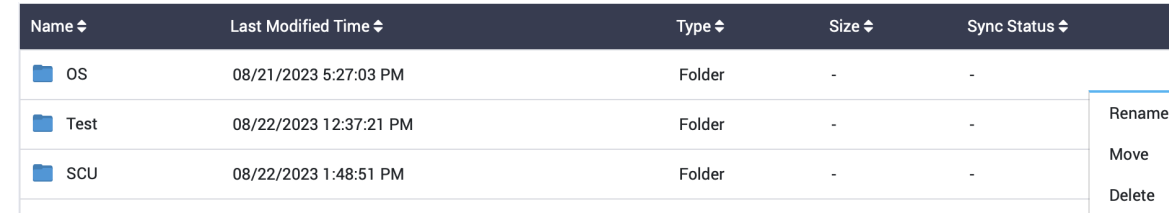

- フォルダの名前を変更する場合には、**[**名前の変更(**Rename**)**]** をクリックします。
- **1.** ポップアップ ウィンドウが表示されます。
- **2.** フォルダに新しい名前を入力します。
- **3. [**保存(**Save**)**]** をクリックします。
- フォルダを他のフォルダ内に移動する場合は、**[**移動(**Move**)**]** をクリックします。
- **1.** ポップアップ ウィンドウが表示されます。
- **2.** 現在のフォルダを移動する必要があるフォルダをクリックします。

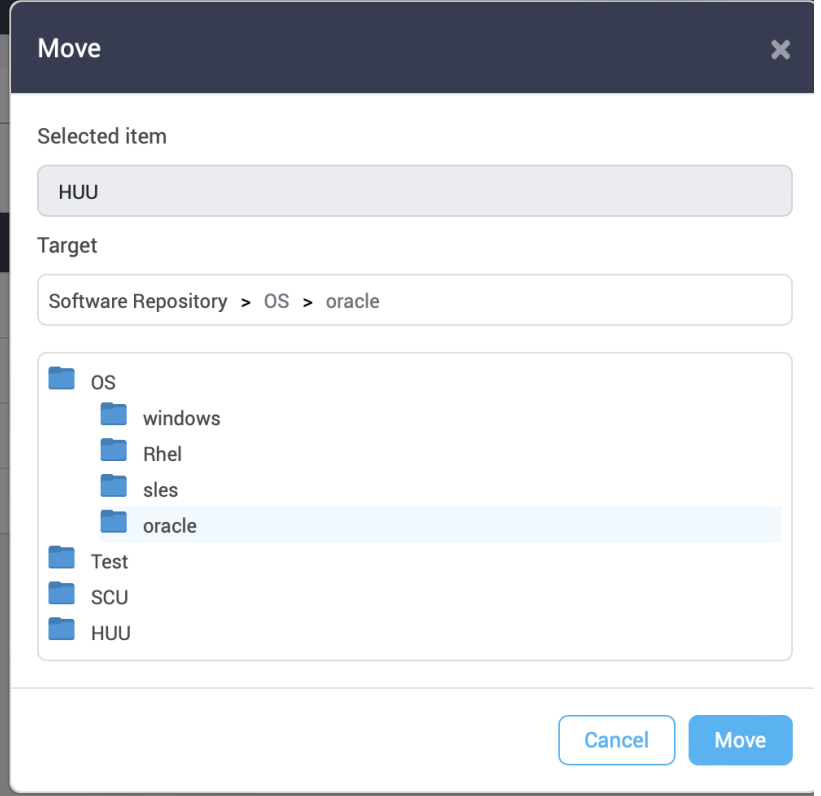

- **3.** [移動(Move)] をクリックします。
- リポジトリからフォルダを削除する場合、 **[**削除(**Delete**)**]** をクリックします。

(注)

• フォルダの名前が変更されると、このフォルダ内のファイルへの外部リンクは更新する必 要があります。

- フォルダが移動または削除される場合:
	- このフォルダ内のファイルへの外部リンクは更新する必要があります。
	- **[Intersight** への同期(**Sync to Intersight**)**]** アクションは、このフォルダ内のすべての ファイルに対して無効になります。
	- このフォルダ内のファイルの計算されたチェックサムはすべて失われます。

### ファイルの管理

ソフトウェア レポジトリにアップロードされた iso ファイルは、特定のフォルダに属していな い場合、またはアップロードされた特定のフォルダ内にある場合は、一覧ページで表示できま す。

以下の手順を実行して、ソフトウェア レポジトリでファイルを管理します。

- **1.** ファイルが存在するフォルダに移動します。
- **2.** 管理するファイル レコードの最後にある **[..]** をクリックします。

#### ファイルの名前変更:

• 1. [Rename] をクリックします。

ポップアップ ウィンドウが表示されます。

- 2. ファイルの新しい名前を入力します。
- 3. [**Save**] をクリックします。

#### ファイルの移動:

- 1. [移動 (Move) ] をクリックします。 ポップアップ ウィンドウが表示されます。
- 2. ファイルを移動する必要があるフォルダをクリックします。

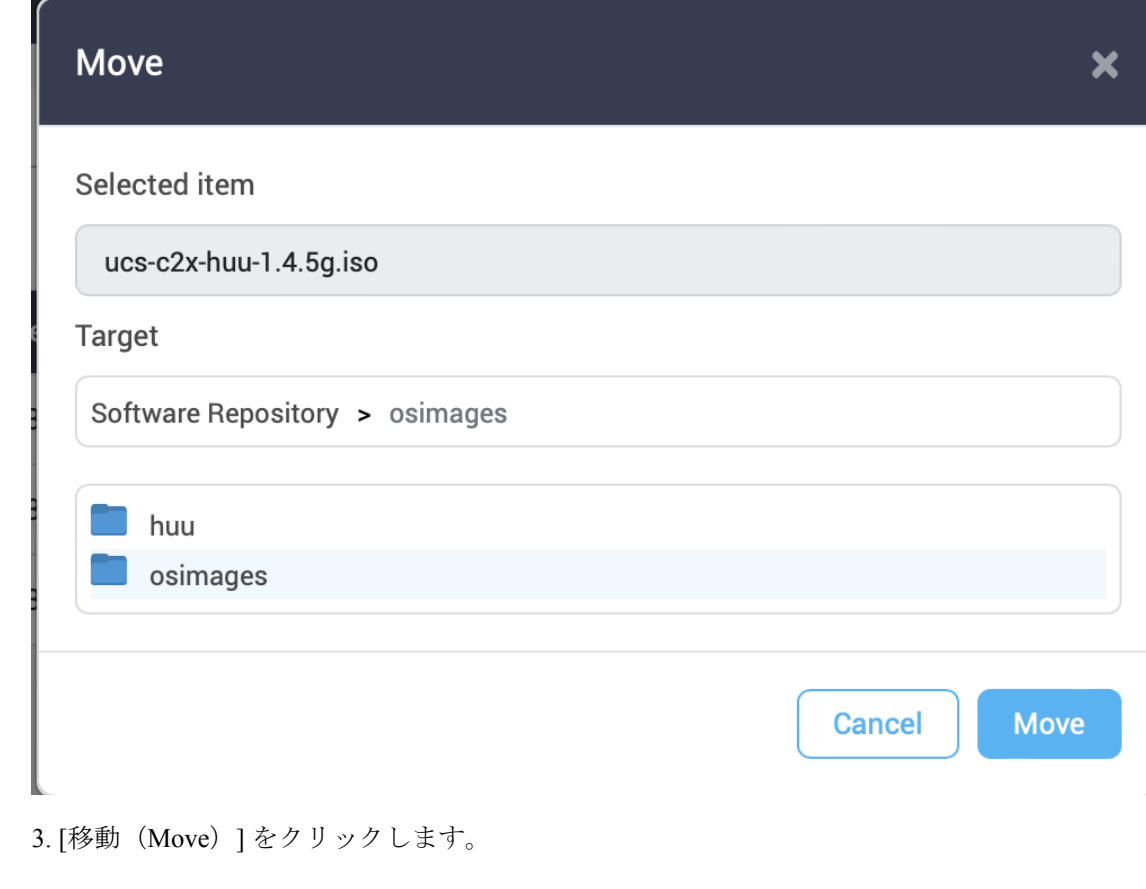

#### ファイルの削除:

• [削除(Delete)] をクリックします。

#### 別のツールを使用するファイルの場所を共有する:

• 1.**[**リンクの共有(**Share Link**)**]** をクリックします。

ポップアップ ウィンドウが表示されます。

• 2. [Copy] をクリックします。

ファイルの場所がクリップボードにコピーされ、必要に応じて使用できます。

#### ファイルのチェックサムの計算:

- 1.**[**チェックサム(**Checksum**)**]** をクリックします。 ファイル チェックサムのポップアップ ウィンドウが表示されます。
- 2.**[**チェックサムの計算(**Calculate Checksums**)**]** をクリックします。 チェックサム値が表示されます。

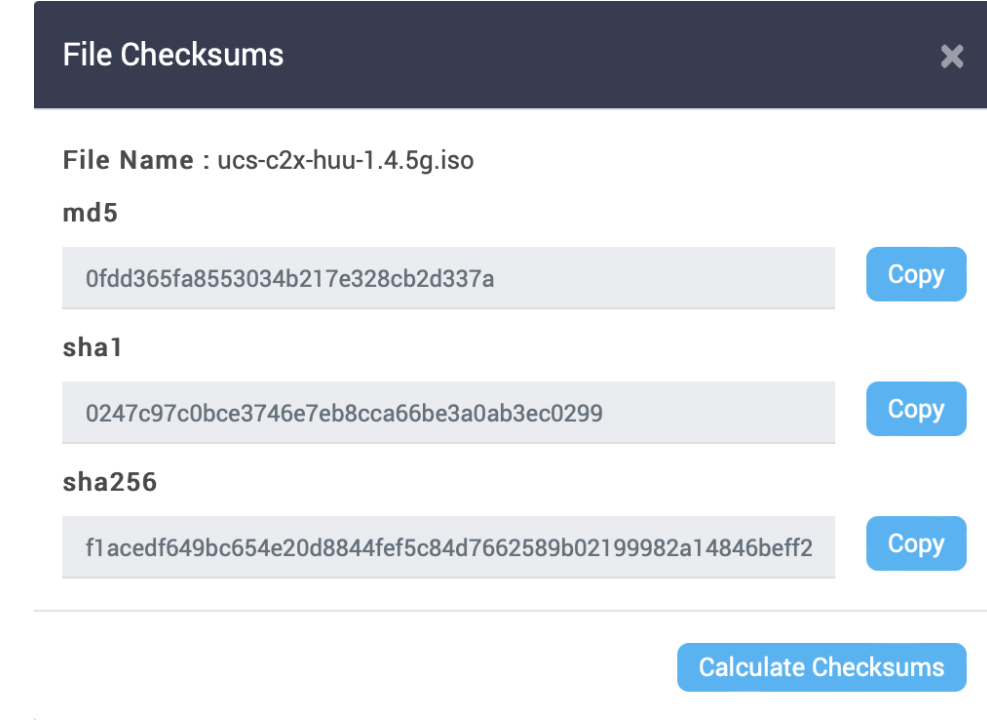

**Intersight** へのファイルの同期:

• **[Intersight** への同期(**Sync to Intersight**)**]** をクリックします。

詳細については、「Intersight [へのファイルの同期](https://www.cisco.com/c/en/us/td/docs/unified_computing/Intersight/IMM-Transition-Tool/User-Guide-4-0/b_imm_transition_tool_user_guide_4_0/m_imm_tt_4_software_repo.html#r_software_repo_files_sync_intersight)」を参照してください。

```
• ファイルの名前が変更されると、ファイルへの外部リンクを更新する必要があります。
(注)
```
- ファイルが移動または削除される場合:
	- ファイルへの外部リンクを更新する必要があります。
	- **[Intersight** への同期(**Sync to Intersight**)**]** アクションは、ファイルなどに対して無効 になります。
	- すべてのファイルの計算されたチェックサムが失われます。

### **Intersight** へのファイルの同期

IMM 移行ツールのソフトウェア レポジトリにあるアップロードされた iso ファイルは、以下 の手順を実行して、Intersight ソフトウェア レポジトリへリンク可能です。

- **1.** ファイルが存在するフォルダに移動します。
- **2.** 同期するファイル レコードの最後にある **[..]** をクリックします。

**3. [Intersight** への同期(**Sync to Intersight**)**]** をクリックします。 ポップアップ ウィンドウが表示されます。

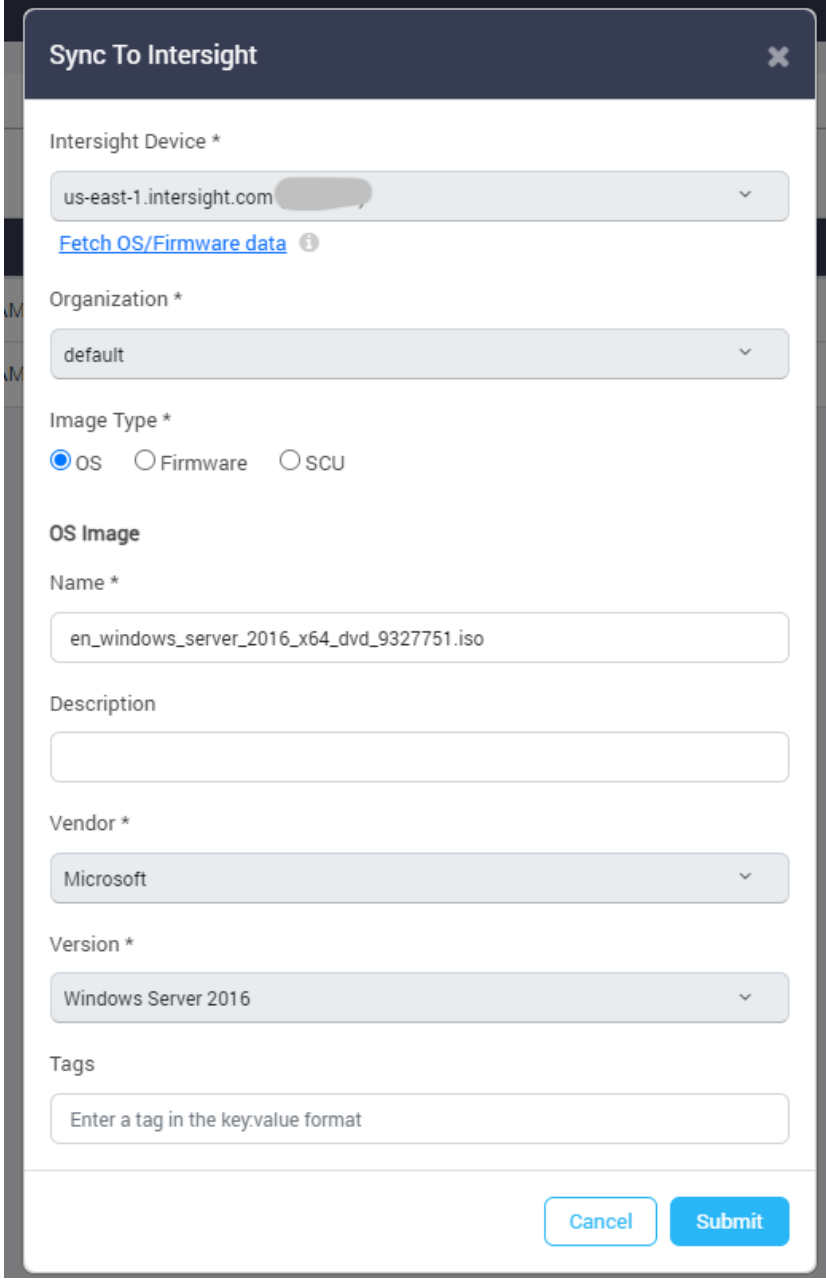

- **4.** 利用可能なデバイスのリストから、[Intersightデバイス(IntersightDevice)]を選択します。
- **[OS/**ファームウェア データのフェッチ(**Fetch OS/Firmware data**)**]** を定期的にクリックする ことをお勧めします。これにより、最新のOSおよびファームウェアデータすべてが Intersight アカウントからフェッチされます。 (注)

- **5.** ソフトウェア レポジトリ リンクを保存する組織を選択します。
- **6.** 自動選択された値が間違っている場合、またはツールがファイルタイプを自動検出できな い場合、ファイルの画像タイプを手動で選択します。
- **7.** 自動選択された値が間違っている場合、またはツールがファイルタイプを自動検出できな い場合、OS 画像の詳細を設定または変更します。
- **8.** [送信 (Submit) ] をクリックします。

画像を Intersight に同期し、Intersight GUI の **[**システム**>** ソフトウェア レポジトリ(**System> Software Repository**)**]** の **[**ファームウェア リンク(**Firmware Links**)**]**、**[OS** 画像リンク(**OS Image Links**)**]**、または **[SCU** リンク(**SCU Links**)**]** に表示されます。

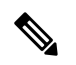

ファイルやフォルダが移動されるたびに、ソフトウェア レポジトリ リンクは自動的更新され ません。リンクを手動で削除し、**[Intersight** への同期(**Sync to Intersight**)**]** を再度実行する必 要があります。 (注)

I

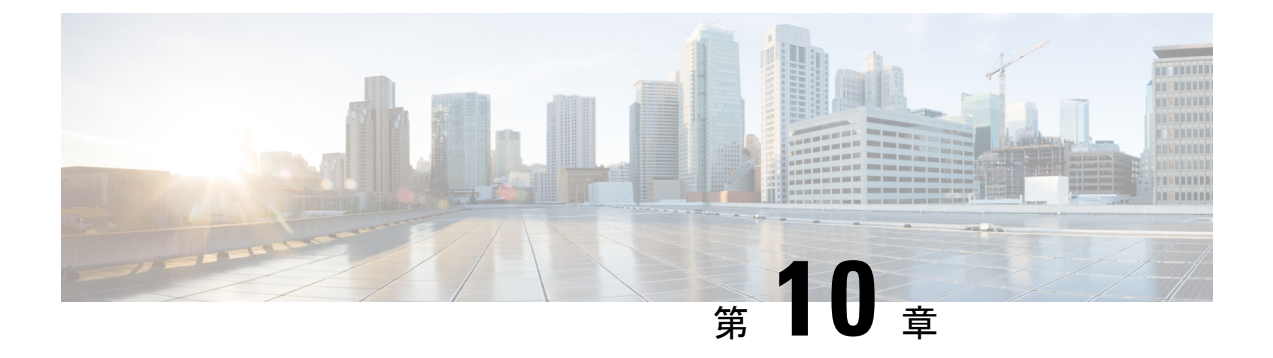

設定

- デフォルト設定 (49 ページ)
- プロキシ設定 (55 ページ)
- バックアップ/復元 (55 ページ)

## デフォルト設定

#### **A.** デフォルト移行設定

ツールで作成されたすべての新しい移行に適用されるデフォルト構成を設定できます。**[**デフォ ルト設定(**DefaultSettings**)**]** オプションは、右上隅の **[**設定(**Settings**)**]** の下にあります。こ のオプションを使用して、変換されたポリシーのデフォルト パスワードを設定/リセットする こともできます。

デフォルトのトランジション設定で定義されたカスタムタグは、すべてのトランジションに適 用されます。

み定フィールドのそれぞれの詳細については、下の「変換の移行設定」および「クローンの移 行設定」セクションを参照してください。

**B. [**変換の移行設定(**Transition Settings for Conversion**)**]**

以下は、IMM 移行ツールの **[**移行設定(**Transition Settings**)**]** ページ にある変換オプションで す。これらのオプションを設定/設定解除して、遷移の動作を制御できます。

- **1.** ファブリック ポリシーの変換
	- このオプションは、デフォルトで有効です。有効にすると、UCSファブリック構成は 同等の Intersight ポリシーに変換されます。
	- 有効にすると、以下が変換されます。
		- VLAN / VLAN グループ / VSAN
		- FI ポートの構成

• UCS ドメイン設定(NTP、DNS、Syslog、SNMP、システム QoS、およびスイッ チ制御ポリシー)

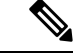

- ファブリックポリシーの変換は、UCSMでのみサポートされてい ます。 (注)
	- **1.** ファブリック ポリシー名

変換後のファブリック ポリシー (VLAN、VSAN、ポート ポリシー)の名前を示しま す。変換されたポリシーに手動の名前を指定するか、変換後にUCSドメイン名を保持 することを選択できます。

**2.** ファブリック ポリシーの対象組織名

ファブリックポリシーが属する組織の名前を示します。組織の手動名を指定するか、 変換後に UCS ドメイン名を保持することを選択できます。

#### **3.** 常に個別の **VLAN** ポリシーを作成する

- このオプションは、デフォルトで無効です。
- 有効にすると、ファブリック A と B に対して個別の VLAN ポリシーが作成されま す。無効にすると、ツールでファブリックAとBに対して単一または個別のVLAN ポリシーを作成するかどうかを決定します。
- **4.** 常に個別の **VSAN** ポリシーを作成する
	- このオプションは、デフォルトで無効です。
	- 有効にすると、ファブリック A と B に対して個別の VSAN ポリシーが作成されま す。無効にすると、ツールでファブリックAとBに対して単一または個別のVSAN ポリシーを作成するかどうかを決定します。
- **5.** 常に個別のポート ポリシーを作成する
	- このオプションは、デフォルトで無効です。
	- 有効にすると、ファブリックAとBに対して個別のポートポリシーが作成されま す。無効にすると、ツールは、ファブリック A と B に対して単一または個別の ポート ポリシーを作成するかどうかを決定します。

#### **6.** シャーシ**/**ラック サーバー **ID** の保持

- このオプションは、デフォルトで無効です。
- 有効にすると、シャーシ/ラック サーバー ID は、UCSM/Central で使用されている ものと同じサーバー ポートに移行後に保持されます。
- **2.** サーバー ポリシーの変換
- このオプションは、デフォルトで有効です。
- 有効にすると、選択したサーバーーポリシー/プール/プロファイル/テンプレートが同 等の Intersight ポリシー/プール/プロファイル/テンプレートに変換されます
- **1.** サービス プロファイルの変換
	- このオプションは、デフォルトで有効です。
	- サービスプロファイルの変換が有効になっている場合、ユーザーは**[**プロファイ ル**/**テンプレート(**SelectProfiles/Templates**)**]**手順で変換するプロファイルを選 択できます。
	- 有効にすると、次の識別子が維持されない場合があります。
		- IP
		- MAC
		- IQN
		- UUID
		- WWN

**2.** グローバル サービス プロファイルの変換

- このオプションは、デフォルトで無効です。
- 有効にすると、選択したグローバル サービス プロファイルが同等の Intersight サーバー プロファイルに変換されます。

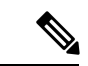

- (注) この変換は UCSM にのみ適用されます。
	- **3. [**アイデンティティの保存(**Preserve Identities**)**]**
		- このオプションは、デフォルトで有効です。
		- 有効にすると、UCSからIMMへのサービスプロファイルの変換中に、IP、IQN、 MAC、UUID、WWPN、WWNNなどの構成アイデンティティが保持されます。
	- **4.** ルート組織名
		- UCS 組織がマッピングされる Intersight 組織の名前を手動で入力できます。
		- または、接続先 Intersight 組織のデフォルトの UCS ドメイン名を選択します。
	- **5.** ソース組織パスを **Intersight** 組織名に保持
		- このオプションは、デフォルトで有効です。
- 有効にすると、UCS 組織「root/Org1/Org2」は、宛先の Intersight 組織で 「Org1\_Org2」という名前になります。
- 無効にすると、UCS組織「root/Org1/Org2」は、宛先のIntersight組織で「Org2」 という名前になります。

#### **6. vNIC/vHBA** オーダーに **vCon** 配置情報を使用

- このオプションは、デフォルトで無効です。
- 有効にすると、vNIC/vHBA は、ソース vCon に応じて異なる PCIe スロットに静 的にマッピングされます。
- vCon any、1: 「PCIe MLOM」、vCon2: 「PCIe スロット 1」、vCon3: 「PCIe ス ロット 2」および vCon4: 「PCIe スロット 3」。
- 入力を提供し、dafult マッピングを上書きすることで、vCon を PCIe スロットに 手動でマッピングできます。

vCon スロット値でサポートされる範囲は 1 ~ 15 です。

- 無効にすると、vNIC/vHBA は自動 PCIe スロットで設定され、最初の VIC アダ プタに解決されます。
- **7. vNIC/vHBA** 順序にホストポート情報を使用(**VIC1300** の場合のみ使用):
	- このオプションは、デフォルトで無効です。
	- 有効にすると、vNIC/vHBA は、送信元管理ホスト ポートの値に対応する 2 つの PCI リンクに配置されます。これは、変換されたプロファイルが VIC 1300 モデ ルのサーバーに割り当てられている場合にのみ使用する必要があります。
	- 無効にすると、すべての vNIC/vHBA が単一の PCI リンクにマッピングされま す。
- **8.** 長い組織名(**>17** 文字)を自動的に変更する
	- このオプションは、デフォルトで無効です。
	- 有効にすると、17 文字を超える組織名が自動生成された名前に変更されます。 これにより、組織名と QoS ポリシーを合わせた長さが 40 文字を超える場合の エラーを防ぎます。
- 9. 電源ポリシーの変換(Cシリーズ サーバーでは無効にする)

• このオプションは、デフォルトで無効です。

• 電源ポリシーは、Cisco UCS B シリーズおよび Cisco UCS X シリーズ サーバー でサポートされるようになりましたが、Cisco UCS C シリーズ サーバーではサ ポートされません。Cisco UCS B シリーズおよび Cisco UCS X シリーズ サーバー に割り当てられたプロファイルを変換する場合にのみ、このオプションを有効 にします。

#### **10. UCS Central** タグの変換

- このオプションは、デフォルトで有効です。
- 有効にすると、プール、ポリシー、およびプロファイル/テンプレートに割り当 てられた UCS Central タグが変換され、準備状況レポートの対応する Intersight オブジェクトの「変換された UCS Central タグ」行で簡単に表示できます。

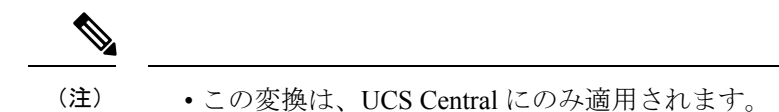

• さまざまなタグ値を持つ UCS Central タグ タイプの重複を Intersightにプッシュすることはできません。これは、Intersight がタグキーの重複を許可していないためです。ただし、最初 の発生は Intersight にプッシュされます。

#### **11. UCS Central** タグ プレフィックス

IMM 移行ツール、リリース 3.1.1 は、UCS Central タグへのプレフィックスの追加を サポートしています。変換されたタグに手動プレフィックスを指定するか、変換後 にデフォルトのプレフィックスを選択することができます。

(注) この変換は、UCS Central にのみ適用されます。

#### **12.** サービス プロファイルの関連付けの保持

- このオプションは、デフォルトで無効です。
- 有効にすると、サーバープロファイルは、UCSM/Centralで使用されているもの と同じサーバー シリアル番号に移行後に事前に割り当てられます。
- **3.** 変換されたオブジェクトに自動的にタグを付ける
	- このオプションは、デフォルトで有効です。
	- 有効にすると、Intersight オブジェクトは "imm\_migration\_version": "4.0.1"、"imm\_transition\_name": "\_imm\_transition\_name\_" でタグ付けされます。
	- **[+** 新規を追加**]** ボタンをクリックし、キーと値のペアを入力することで、新しいタグ を追加できます。
	- 既存のタグは変更および削除できます。
	- •キーが「imm\_migration\_version」および「imm\_transition\_name」のタグは変更できませ んが、削除できます。
	- すべてのタグには一意のキーが必要ですが、値は複製できます。

•同じ**キーと値**のペアを持つ重複タグは許可されていません。

#### **4.** 既存の **Intersight** オブジェクトを上書きする

- このオプションは、デフォルトで無効です。
- 有効にすると、同じ名前とタイプのオブジェクトが組織に既に存在する場合、既存の Intersightオブジェクトは上書きされます。無効にすると、既存のオブジェクトは変更 されません。

#### **5.** 変換されたポリシーのデフォルト パスワード

デフォルトのパスワードは、仮想メディア、iSCSI ブート、IPMI over LANなど変換されて いる UCS Manager/Central ポリシーで、既存のパスワードの代わりに使用されます。この パスワードは、ツールのインストール中に自動生成されます。このパスワードは、変換さ れたポリシーがIntersightにプッシュされた後、ユーザーがリセットする必要があります。

**6. iSCSI** 相互チャップ認証のパスワード

このパスワードは、iSCSI ブート ポリシーの相互 CHAP 認証に使用されます。変換された ポリシーのデフォルト パスワードとは異なる必要があります。

#### **C.** クローニングの移行設定

以下は、IMM 移行ツールの **[**移行設定(**TransitionSettings**)**]** ページ にあるクローニング オプ ションです。これらのオプションを設定/設定解除して、遷移の動作を制御できます。

#### **1.** 既存の **Intersight** オブジェクトを上書きする

- このオプションは、デフォルトで無効です。
- 有効にすると、同じ名前とタイプのオブジェクトが送信元組織に既に存在する場合、 接続先 Intersight 内の既存のオブジェクトは上書きされます。

#### **2. [Intersight** 設定のトリミング(**Trim Intersight Settings**)**]**

- このオプションは、デフォルトで有効です。
- 有効にすると、ユーザーグループ、ユーザー、ロールなど、一部のIntersight設定がク ローニング中にトリミングされます。

#### **3. [**アイデンティティの保存(**Preserve Identities**)**]**

- このオプションは、デフォルトで有効です。
- 有効にすると、すべての UCS サーバー プロファイルで割り当てられた ID を保持しな がら、Intersight アカウントを複製できます。

#### **4.** サーバー プロファイルの関連付けの保持

- このオプションは、デフォルトで無効です。
- 有効にすると、複製中にサーバー プロファイルの関連付けが保持されます。

### プロキシ設定

IMM移行ツール3.1.1には、デバイスレベルでプロキシ設定を有効または無効にするオプショ ンがあります。**[**プロキシを使用**]**トグルボタンを使用して、各デバイスのプロキシ設定を個別 に有効化/無効化できます。デバイスで **[**プロキシを使用**]** が有効になっている場合、デバイス への接続にプロキシ設定が使用されます。

プロキシ設定は、**[**プロキシ設定**]** ページで構成できます。

プロキシ設定を構成するには、次の手順を実行します。

- **1.** 右上隅の歯車アイコンの下にある **[**プロキシ設定(**Proxy Settings**)**]** をクリックします。
- 2. [プロキシホスト名 (Proxy Hostname) ] または [IP] を入力します
- **3.** プロキシポート番号を入力します。
- **4.** プロキシ設定で認証が必要な場合は、[認証(Authentication)]を切り替えてオンにするか、 手順 7 に進みます。
- **5.** ユーザ名を入力します。
- **6.** パスワードを入力します。
- **7.** [保存 (Save) ] をクリックします。 プロキシ設定が保存されます。
- **1.** 移行中の場合、プロキシ設定の変更はできません。 (注)
	- **2. [**プロキシを使用**]** トグル ボタンを
		- **[**デバイス管理**]** ページでデバイスを追加している間に有効にすることができます。
		- **IMM** 移行の追加手順で新しいソース UCS デバイス/Intersight アカウントを追加しま す。

### バックアップ**/**復元

IMM 移行ツール、リリース 3.1.1 は、ツールからデータをバックアップし、ツールの同じイン スタンスまたは別のインスタンスに復元する機能を備えています。

バックアップコンテンツを復元するには、次の手順を実行します。

- **1.** 右上隅の歯車アイコンの下にある**[**バックアップ**/**復元(**Backup/Restore**)**]**をクリックしま す。
- **2.** バックアップ データを暗号化するための秘密キーを入力します。
- **3.** [Download] をクリックします。 データは圧縮ファイルでダウンロードされ、ローカル システムに保存されます。
- **4.** データを復元する必要がある場合は、ツールのインスタンスにログインします。
- **5.** 右上隅の歯車アイコンの下にある**[**バックアップ**/**復元(**Backup/Restore**)**]**をクリックしま す。
- **6. [**復元(**Restore**)**]** タブに移動します。
- **7.** データのバックアップ時に使用したのと同じキーを入力します。
- **8.** バックアップデータを含む、システムにダウンロードされたファイルを参照して選択しま す。
- **9.** [復元 (Restore) ] をクリックします。 ファイルに存在するデータが復元されます。

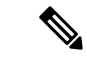

- (注)
- データを復元すると、ツールの既存のデータがすべて削除され、圧縮ファイルに存在する データに置き換えられます。
	- データは、ツールの下位バージョンから上位バージョンにのみ復元でき、その逆はできま せん。
	- 移行が進行中の場合は、バックアップ/復元アクションを開始できません。

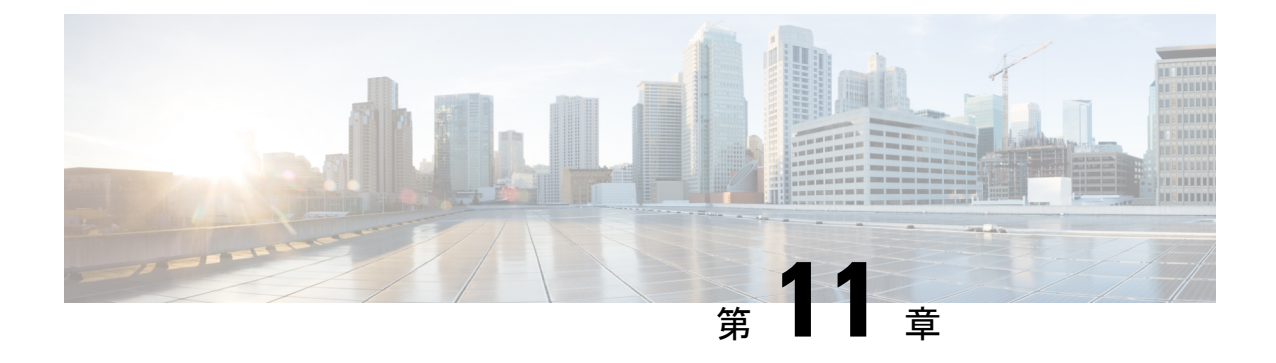

# 変換の前提条件

• UCS Manager/Central 構成の変換 (57 ページ)

### **UCS Manager/Central** 構成の変換

IMM移行ツールでUCSデバイスを追加し、**[**次へ(**Next**)**]**をクリックすると、ユーティリティ がバックエンドで実行され、ハードウェア インベントリと構成を検証して、デバイスが IMM と互換性があるかどうかを確認します。

デバイスに接続し、既存の論理属性を複製します。これらには、プロファイル、ポリシー、 プール、およびテンプレートが含まれます。

[Intersight へのプッシュ(Push to Intersight)] タスクが正常に完了すると、Intersight アプリケー ションは変換されたオブジェクトを更新時に反映します。

#### 換算の前提

IMM 移行ツールでの変換プロセスの前提条件は次のとおりです。

- **1.** イーサネット ネットワーク制御ポリシー:Intersight のイーサネット ネットワーク制御 ポリシーは、UCS Manager/Central の 2 つの異なる情報ソースを使用して作成できます。
	- サーバー vNIC : UCS Manager/Central のネットワーク制御ポリシーへのマッピング
	- アプライアンスポート:UCSManagerのアプライアンスネットワーク制御ポリシー へのマッピング

UCS Manager/Central のネットワーク制御ポリシーを使用して Intersight のイーサネット ネットワーク制御ポリシーを作成する場合、Intersightのイーサネットネットワーク制御 ポリシーの名前はUCS Manager/Centralのネットワーク制御ポリシーと同じになります。

UCS Manager のアプライアンス ネットワーク制御ポリシーを使用して Intersight のイー サネット ネットワーク制御ポリシーを作成しているときに、Intersight のイーサネット ネットワーク制御ポリシーの名前は、UCS Manager のネットワーク制御ポリシーの名前 に [ appliance] というサフィックスが付けられます。

- **2.** イーサネット ネットワーク グループ ポリシー:UCS Manager/Central には、同等のイー サネット ネットワーク グループ ポリシーはありません。イーサネット ネットワーク グ ループ ポリシーの詳細は、VLAN グループから取得できます。各 VLAN グループには VLAN の詳細があり、それらの詳細はイーサネット ネットワーク グループ ポリシーの 作成に使用されます。イーサネット ネットワーク グループ ポリシーの名前は、VLAN グループの名前と同じになります。
- **3.** イーサネット **QoS** ポリシー:UCS Manager/Central の QoS ポリシーは、Intersight でイー サネットと FC QoS ポリシーに分割されます。
- **4.** ファイバ チャネル ネットワーク ポリシー:UCS Manager/Central には同等のファイバ チャネル ネットワーク ポリシーはありません。ファイバー チャネル ネットワーク ポリ シーの詳細は、サーバープロファイル (Intersight) の作成中に取得できます。ファイ バー チャネル ネットワーク ポリシーの名前は、SAN 接続ポリシーと vHBA の名前に由 来します。
- **5.** ファイバ チャネル **QoS** ポリシー:UCS Manager/Central の QoS ポリシーは、Intersight で イーサネットと FC QoS ポリシーに分割されます。
- **6. IMC** アクセス ポリシー:インバンド ネットワーク設定の IPv4 および IPv6 アドレスの 異なる IP プールを持つ UCS Manager/Central のサービスプロファイルの IMC アクセスポ リシーの作成は、現在サポートされていません。UCS Manager/Centralには、同等のIMC アクセスポリシーはありません。IMCポリシーの詳細は、サービスプロファイルから取 得できます。各サービスプロファイルには、インバンドネットワーク、IPv4およびIPv6 プールがあります。この情報を使用して、IMC アクセスポリシーが作成されます。
	- IMC アクセスポリシーの名前は、インバンド ネットワーク VLAN およびインバン ド プールの名前を使用して派生します。名前は、最大 64 文字まで指定できます。
	- UCS Manager/Central では、サービスプロファイルで IPv4 プールと IPv6 プールを選 択するための個別のオプションがありますが、Intersight では、IMC アクセスポリ シーで IP プールを選択するオプションは 1 つだけです。Intersight で IMC アクセス ポリシーを作成する前に、UCS Manager/Central の IPv4 および IPv6 プールを単一の プールにマージすることをお勧めします。しかし、これは実装が複雑です。変換中 に、2つの異なるIPプールに属するインバンドIPv4およびIPv6アドレスを持つサー ビスプロファイルがある場合、IPv4固有のプールのみがIMCアクセスポリシーの作 成に考慮されます。
- **7. IPMI** オーバー **LAN** ポリシー:Intersight の IPMI オーバー LAN ポリシーは、UCS Manager/Central の IPMI アクセスプロファイルにマッピングされます。IPMI アクセスプ ロファイルの IPMI ユーザー関連情報は、Intersight のローカル ユーザー ポリシーに移動 されます。
- **8. iSCSI** ブート ポリシー:UCS Manager/Central に相当する iSCSI ブート ポリシーはありま せん。 iSCSI ブート ポリシーの詳細は、サービス プロファイルから取得できます。各 サービスプロファイルには、独自の iSCSI vNIC セクションがあります。iSCSI vNIC の詳 細は、サービスプロファイルの iSCSI ブート パラメータ セクション内にあります。この 情報を使用して、iSCSI ブート ポリシーが作成されます。
- iSCSI ブート ポリシーの名前は、サービスプロファイルと iSCSI vNIC の名前を使用 して派生します。
- UCS Manager/Central には、iSCSI vNIC ノードおよび個々の iSCSI vNIC の IQN プー ル/イニシエータ名を提供するオプションがあります。Intersightには、個々のiSCSI vNIC 用のそのようなオプションはありません。Intersight の場合、IQN は LCP レベ ルにあります(vNIC にはありません)。
- 通常、UCS Manager/Central には、vNIC 用に 2 つの iSCSI ブート ターゲットを作成 するオプションがあり、各ターゲットには独自の CHAP 詳細があります。ただし、 Intersight には、iSCSI ターゲットの CHAP 詳細を提供するオプションが 1 つしかあ りません。
- CHAP 認証では、ポリシーの作成中にデフォルト パスワードが考慮されます。
- **9. iSCSI** 静的ターゲット ポリシー:UCS Manager/Central に同等の iSCSI 静的ターゲット ポ リシーはありません。 iSCSI 静的ターゲット ポリシーの詳細は、サービス プロファイル から取得できます。各サービスプロファイルには、独自の iSCSI ブート パラメータ セク ションがあります。これらの iSCSI ブート パラメータを使用して、Intersight で iSCSI 静 的ターゲット ポリシーが作成されます。単一の iSCSI インターフェイスの場合、優先順 位に基づいて複数のターゲットが存在する可能性があります。したがって、iSCSI ター ゲット名は、サービスプロファイル名、iSCSI インターフェイス名、および iSCSI ター ゲットの優先度の組み合わせとして設計されます。
- **10. LAN** 接続ポリシー:UCS Manager/Central では、vNIC を複数の方法で設定できます。
	- **1.** インライン vNIC
		- スタンドアロン vNIC の使用
		- vNIC テンプレートの使用
	- **2.** LAN 接続ポリシー
		- スタンドアロン vNIC の使用
		- vNIC テンプレートの使用

UCS Manager/Central では、LAN / SAN 接続ポリシー、または vNIC / vHBA テンプレート を使用するかどうかにかかわらず、インライン vNIC / vHBA のいずれかにすることがで きます。接続を構成する唯一の方法であるため、考えられるすべての組み合わせが考慮 され、それに応じて Intersight の LAN / SAN 接続ポリシーに変換されます。

- **11.** 電源ポリシー:UCSManagerでは、グローバルポリシーの電源ポリシーセクションが、 Intersight のシャーシ プロファイルで使用され電源ポリシーとして変換されます。
- **12. SD**カードポリシー:UCS Manager/Centralに相当するSDカードポリシーはありません。 このポリシーは、UCS Manager/Central のローカルディスク構成ポリシーから情報を読み 取ることで作成できます。UCS Manager/Centralのローカルディスク構成ポリシーで構成 された Flexflash がある場合、同等の SD カード ポリシーが Intersight で作成されます。
- **13. [**ストレージ ポリシー(**Storage Policy**)**]**:
	- ストレージ プロファイルのローカル LUN での自動展開

すべての仮想ドライブは、デフォルトで[自動展開(Auto Deploy)]です。オプショ ンが[no-auto-deploy]に設定されている場合、サービスプロファイルでマップされた VD とストレージ ポリシー VD は同じ名前にする必要があります。名前が異なる場 合は、無効な構成です。

- UCS Manager/Central の LUN セットは、Intersight のシングル ドライブ RAID 構成に 相当します。
	- LUNセット内のすべてのディスクスロットを単一の番号のアレイにマージしま す。
	- すべてのドライブのVD構成は同一である必要があります。各LUNセットに異 なる VD 構成がある場合は、無効な構成としてフラグを立てます。
- M.2 ドライブの構成
- UCS Manager/Central で **[**未指定(**Unspecified**)**]** に設定されている LUN サイズは、 ExpandToAvail フラグが True に設定されている仮想ドライブに対してのみ使用する 必要があります。フラグが False に設定されている場合、それは無効な構成です。
- 特定のストレージ プロファイルと汎用ストレージ プロファイルを持つ UCS Manager/Central のサービスプロファイルをマージして、Intersight で単一のストレー ジ プロファイルを形成します。

#### **14. [VLAN** ポリシー(**VLAN Policy**)**]**:

Intersight の VLAN ポリシーは、UCS Manager の VLAN セクションにマップされます。 UCS Manager では、VLAN の作成中にファブリック ID (A または B、または両方) を選 択するオプションがありますが、Intersight では同じ状態ではありません。変換の一環と して、ファブリック ID の値が VLAN ポリシーの名前にサフィックスとしてファブリッ クIDを付加することによって**[A]**または**[B]**に設定されている場合、2つの異なるVLAN ポリシーが作成されます。ファブリックID値が**[**両方(**Both**)**]**に設定されている場合、 単一の VLAN ポリシーが作成されます。共有タイプをプライマリ/分離/コミュニティと して選択して、プライベートVLANを作成することもできます。プライマリVLANは必 須オプションです。指定しない場合、プライベートVLANの構成はスキップされます。 したがって、デフォルトのマルチキャストポリシーで割り当てられた通常のVLANに変 換します。

**15. [VSAN** ポリシー(**VSAN Policy**)**]**:

Intersight の VSAN ポリシーは、UCS Manager の VSAN セクションにマッピングされま す。UCS Manager では、VSAN の作成中にファブリック ID (A または B、または両方) を選択するオプションがありますが、Intersight では同じ状態ではありません。変換の一 環として、ファブリック ID の値が VSAN ポリシーの名前にサフィックスとしてファブ リック ID を付加することによって **[A]** または **[B]** に設定されている場合、2 つの異なる

 $\overline{\phantom{a}}$ 

VSAN ポリシーが作成されます。ファブリック ID 値が **[**両方(**Both**)**]** に設定されてい る場合、単一の VSAN ポリシーが作成されます。

I

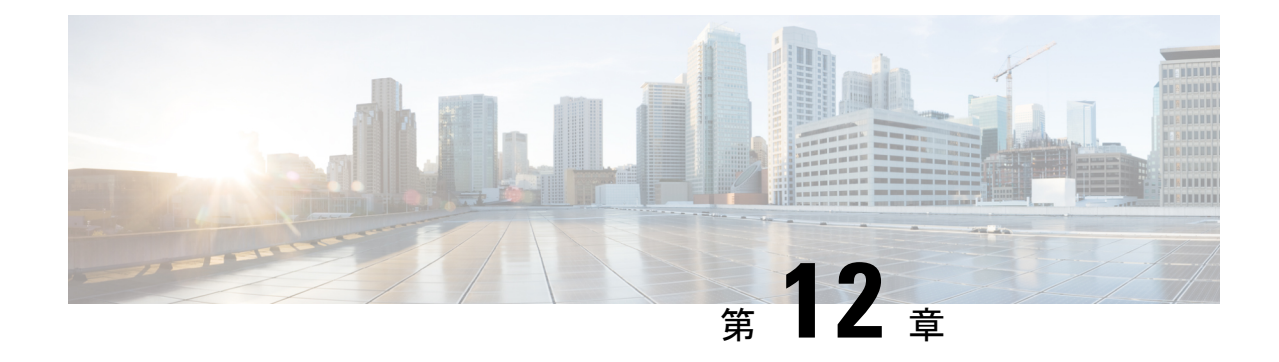

# サポートされる機能

- 変換でサポートされる機能 (63 ページ)
- サポート対象のクローン機能 (69 ページ)

# 変換でサポートされる機能

#### **A. [UCS** から **IMM** への変換でサポートされる機能(**Supported Features for Conversion from UCS to IMM**)**]**

このセクションでは、IMM 移行ツールでの変換がサポートされている機能のリストと、Cisco UCS Manager/Central と Intersight 間のポリシーマッピングを示します。

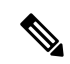

(注)

UCS Central 設定に VLAN/VSAN エイリアシングが含まれている場合、IMM 移行ツールは vNIC/vHBA の変換を実行するときに、エイリアスの 1 つを自動的に選択します。結果の構成 を慎重に見直して、適切であることを確認してください。

| UCS<br>Manager/<br><b>UCS</b><br>Central<br>機能力<br>テゴリ | ソース UCS Manager/UCS Central の機能名  同等の IMM ポリシー |                |
|--------------------------------------------------------|------------------------------------------------|----------------|
| Admin                                                  | 通信サービス*3                                       | SNMP ポリシー      |
|                                                        | 構成                                             | Intersight の組織 |
|                                                        | Syslog $*_{4}$                                 | Syslog ポリシー    |
|                                                        | タイムゾーン管理                                       | NTPポリシー        |
|                                                        | MACアドレステーブルエージング                               | スイッチ制御ポリシー     |
|                                                        | VLAN ポート数の最適化                                  | スイッチ制御ポリシー     |
|                                                        | 予約済み VLAN 範囲 *11                               | スイッチ制御ポリシー     |
|                                                        | インバンドプロファイル VLAN グループ   イーサネットネットワーク グループ ポリ   | シー             |
|                                                        | インバンド プロファイル ネットワーク                            | IMC アクセスポリシー   |
|                                                        | インバンド プロファイル IP プール名                           | IMC アクセスポリシー   |
|                                                        | FC アップリンク トランキング                               | VSAN ポリシー      |
|                                                        | $DNS*5$                                        | ネットワーク接続ポリシー   |

表 **<sup>2</sup> :** (**I**)**UCS** と **Intersight** 機能間の変換マッピング

 $\mathbf I$ 

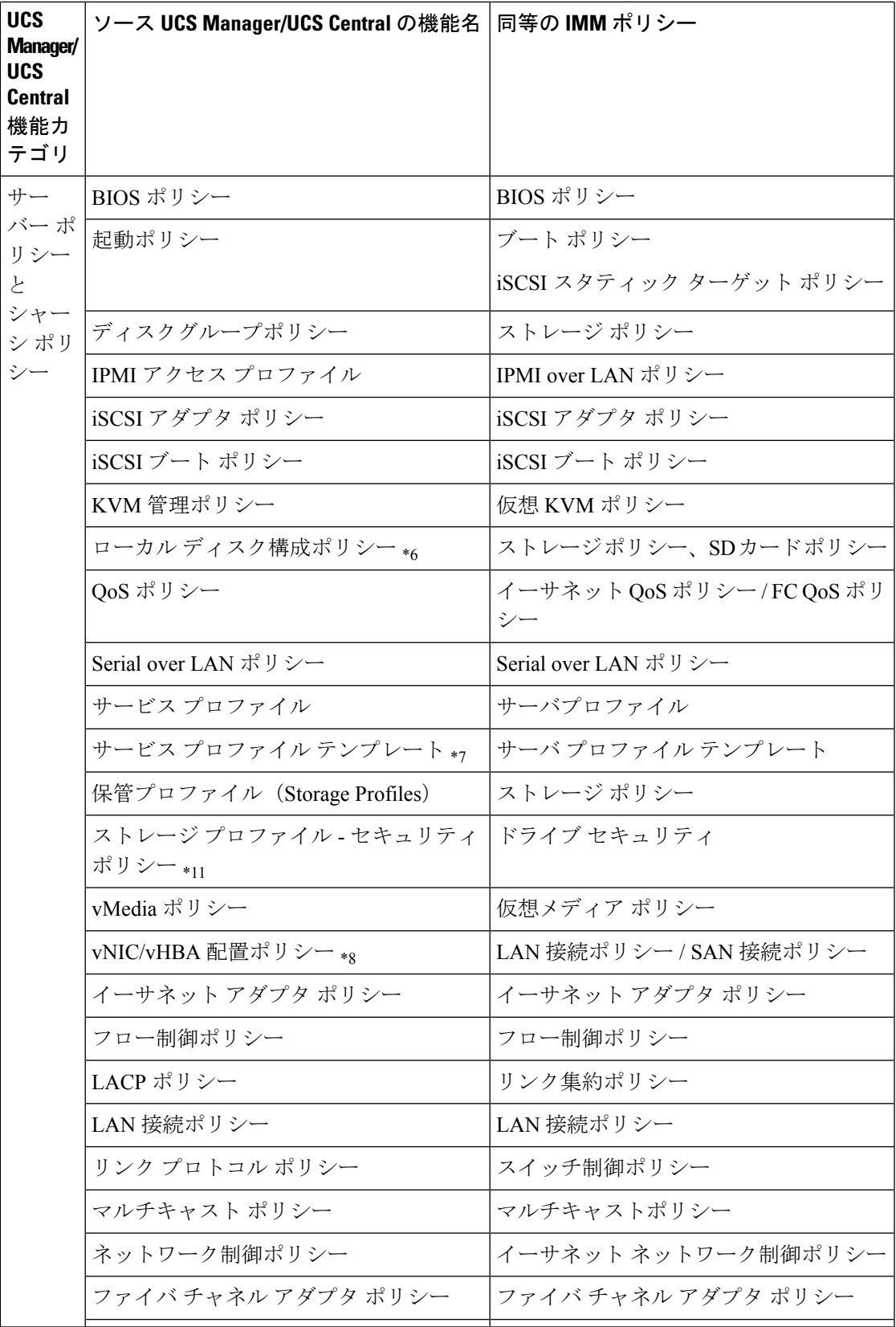

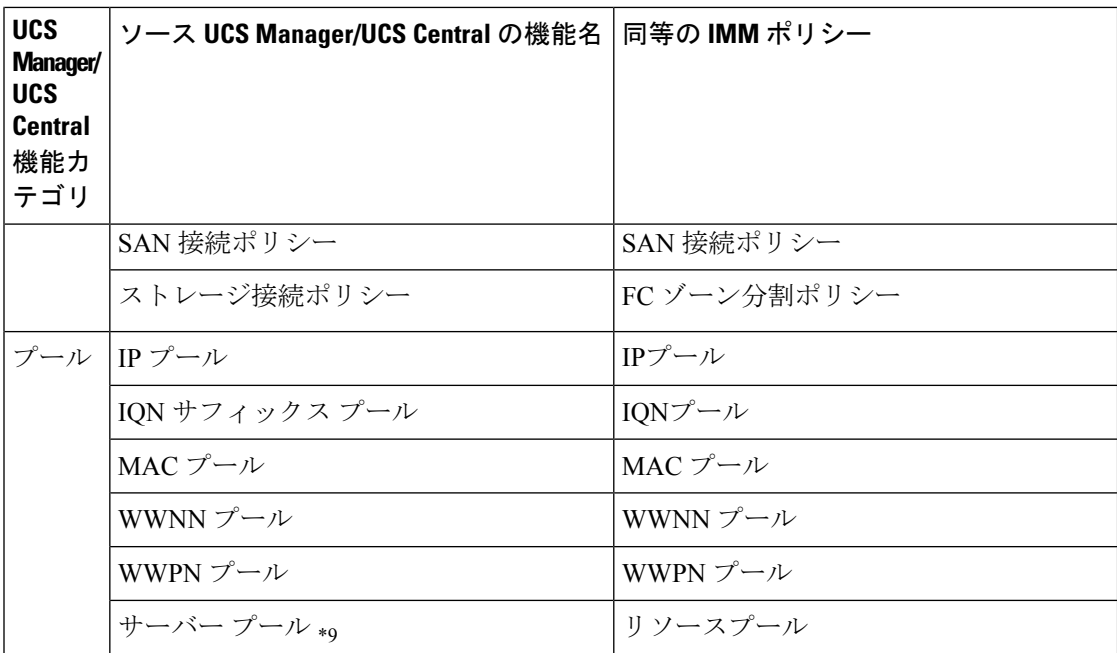

次の表に、IMM 移行ツールでの変換がサポートされている UCS Manager 機能を示します。

表 **<sup>3</sup> :** (**II**)**UCS Manager** と **Intersight** 機能間の変換マッピング

| <b>UCS</b><br><b>Manager</b> 機<br>能カテゴ<br>IJ | ソース UCS Manager の機能名                  | 同等の IMM ポリシー               |
|----------------------------------------------|---------------------------------------|----------------------------|
| ファブ                                          | アプライアンス VLAN                          | VLANポリシー                   |
| リック構<br>成*,                                  | QoS システム クラス                          | システム QoS ポリシー              |
|                                              | VLAN グループ                             | イーサネット ネットワーク グループ<br>ポリシー |
|                                              | <b>VLANs</b>                          | VLAN ポリシー                  |
|                                              | <b>VSAN</b>                           | VSAN ポリシー                  |
|                                              | ストレージ VSAN *9                         | VSAN ポリシー                  |
|                                              | LAN/SAN ピン グループ *10                   | LAN/SAN ピン グループ            |
| ファブ                                          | アプライアンスネットワーク制御ポリシー イーサネット ネットワーク制御ポリ |                            |
| リックポ                                         |                                       | シー                         |
| リシー *2                                       | UDLD リンク ポリシー                         | リンク制御ポリシー                  |

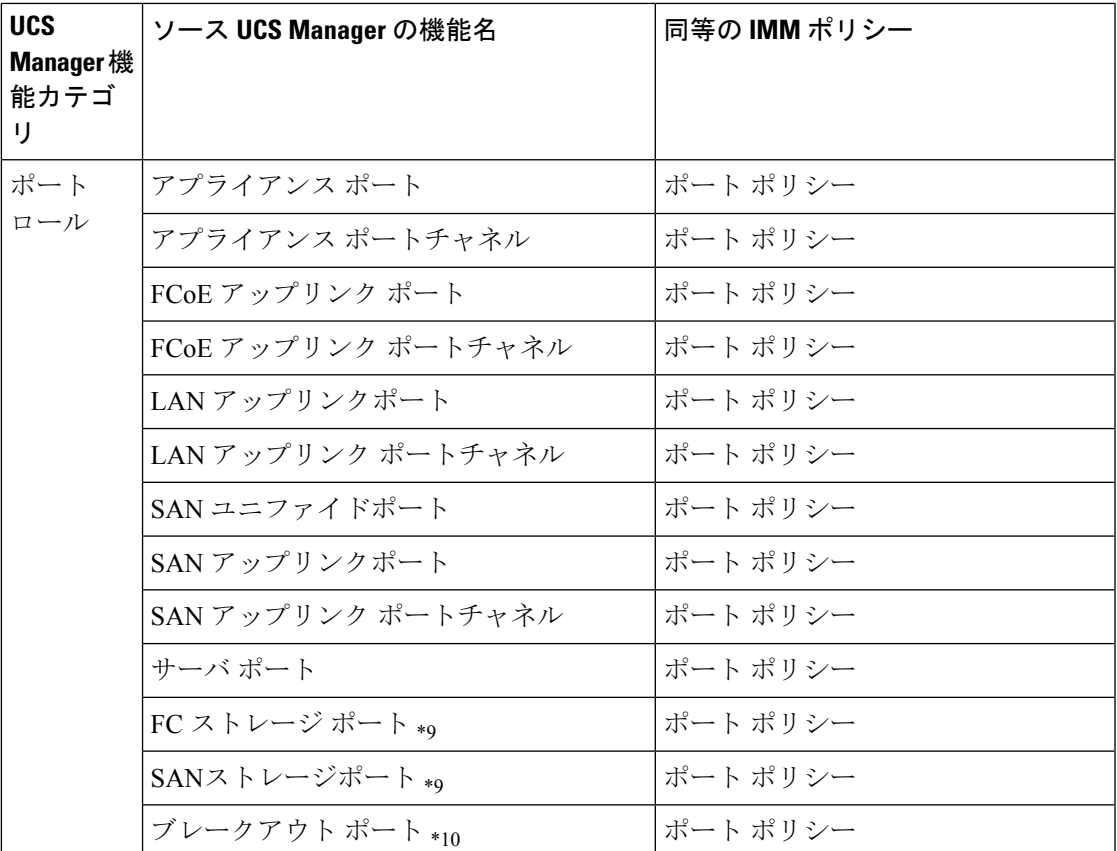

\*1:通常の VLAN と統合

\*2:通常のネットワーク制御ポリシーと統合

\*3:セッション / HTTP 設定は、Intersight 設定で定義されます。Telnet / SSH 設定はサポートさ れていません

\*4:最大 2 つのリモート宛先サーバーのみをサポート

\*5:UCS Manager では、[管理] > [通信管理] > [DNS 管理] の下にあります。

\*6:ストレージポリシーに置き換わります。ローカルディスク構成ポリシーは、自動ポリシー オプションではなく手動作成のみをサポートします。

\*7:テンプレートの更新のみ:初期テンプレートのサポートはありません(ただし、複製は可 能です)

\*8:配置は、次のマッピングで PCIe スロットに静的にマッピングされます。

- vCon 1:スロット MLOM
- vCon 2:スロット PCIe1
- vCon 3:スロット PCIe2
- vCon 4:スロット PCIe3

このマッピングは静的ですが、移行設定で調節可能です。詳細については、「[デフォルト設](https://www.cisco.com/c/en/us/td/docs/unified_computing/Intersight/IMM-Transition-Tool/User-Guide-4-0/b_imm_transition_tool_user_guide_4_0/m_imm_tt_4_settings.html) [定](https://www.cisco.com/c/en/us/td/docs/unified_computing/Intersight/IMM-Transition-Tool/User-Guide-4-0/b_imm_transition_tool_user_guide_4_0/m_imm_tt_4_settings.html)」の B. 変換の移行設定セクションを参照してください。

\*9:IMM 移行ツール、リリース 1.0.2 以降でサポートされています。

\*10:IMM 移行ツール、リリース 3.0.1 以降でサポートされています。

エイリアスされた VLAN/VSAN のエイリアスを含むテーブルは、変換がサポートされていま せん。 (注)

\*11:IMM 移行ツール、リリース 4.0.1 以降でサポートされています。

#### **B.[**変換のためのファブリックインターコネクト(**FI**)マッピング(**FabricInterconnect(FI)Mapping for Conversion**)**]**

ポートポリシーがUCSMからIMMに変換されると、そのポリシーのポート構成は、次に示す ように、サポートされていない FI (Cisco UCS 6200 および 6300 シリーズ) をマッピングする ことによって調整されます。

表 **<sup>4</sup> :** ポート ポリシー変換のための **UCSM FI** と **IMM FI** 間のマッピング

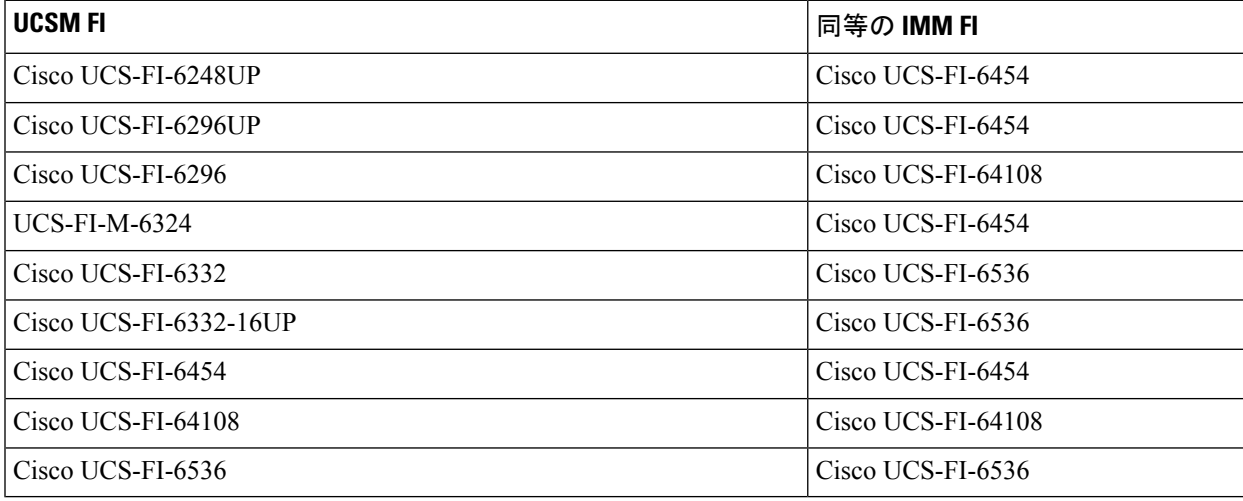

(注)

- ユニファイドポートのハードウェア特性が異なるため、Cisco UCS 6200 シリーズまたは Cisco UCS 6300 シリーズ FI から IMM に変換する場合、既存のユニファイドポートおよび SAN ポートの構成は無視されます。
- Cisco UCS-FI-6332-16UP から Cisco UCS 6536 への移行では、すべての SFP+ ポート構成が 無視され、すべての QSFP+ ポート構成が 16 ポート左にシフトされます (Cisco UCS-FI-6332-16UP のポート 1/17 は Cisco UCS-FI-6536 のポート 1/1 になります)。
### サポート対象のクローン機能

**[Intersight** アカウントのクローニングでサポートされる機能(**Supported Features for Cloning an Intersight account**)**]**

このセクションでは、UCSサーバー、シャーシ、およびドメインポリシーのリストと、Intersight アカウントのクローン作成でサポートされるプロファイル、プール、リソース、設定、および テンプレートのリストを提供します。

 $\label{eq:1} \bigotimes_{\mathbb{Z}}\mathbb{Z}_{\mathbb{Z}}$ 

(注)

- Intersight アカウントのクローニングは、スタンドアロン モードおよび Intersight 管理モー ドの構成でのみサポートされます。
	- 送信元 Intersight アカウントで要求されたターゲット デバイスは、クローニング時に接続 先 Intersight アカウントに移動されません。

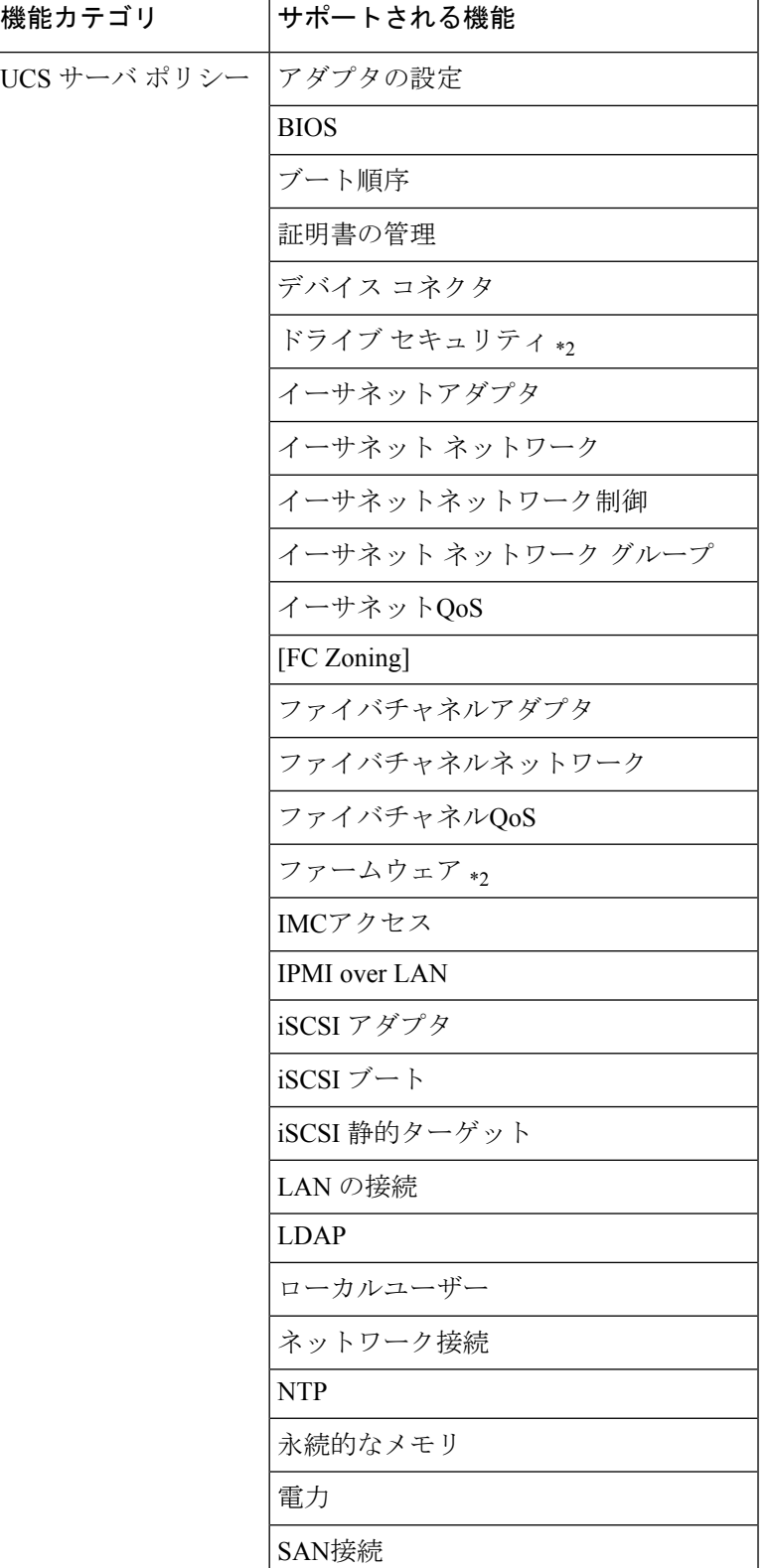

表 **<sup>5</sup> : Intersight** アカウントのクローニングでサポートされる機能

 $\mathbf I$ 

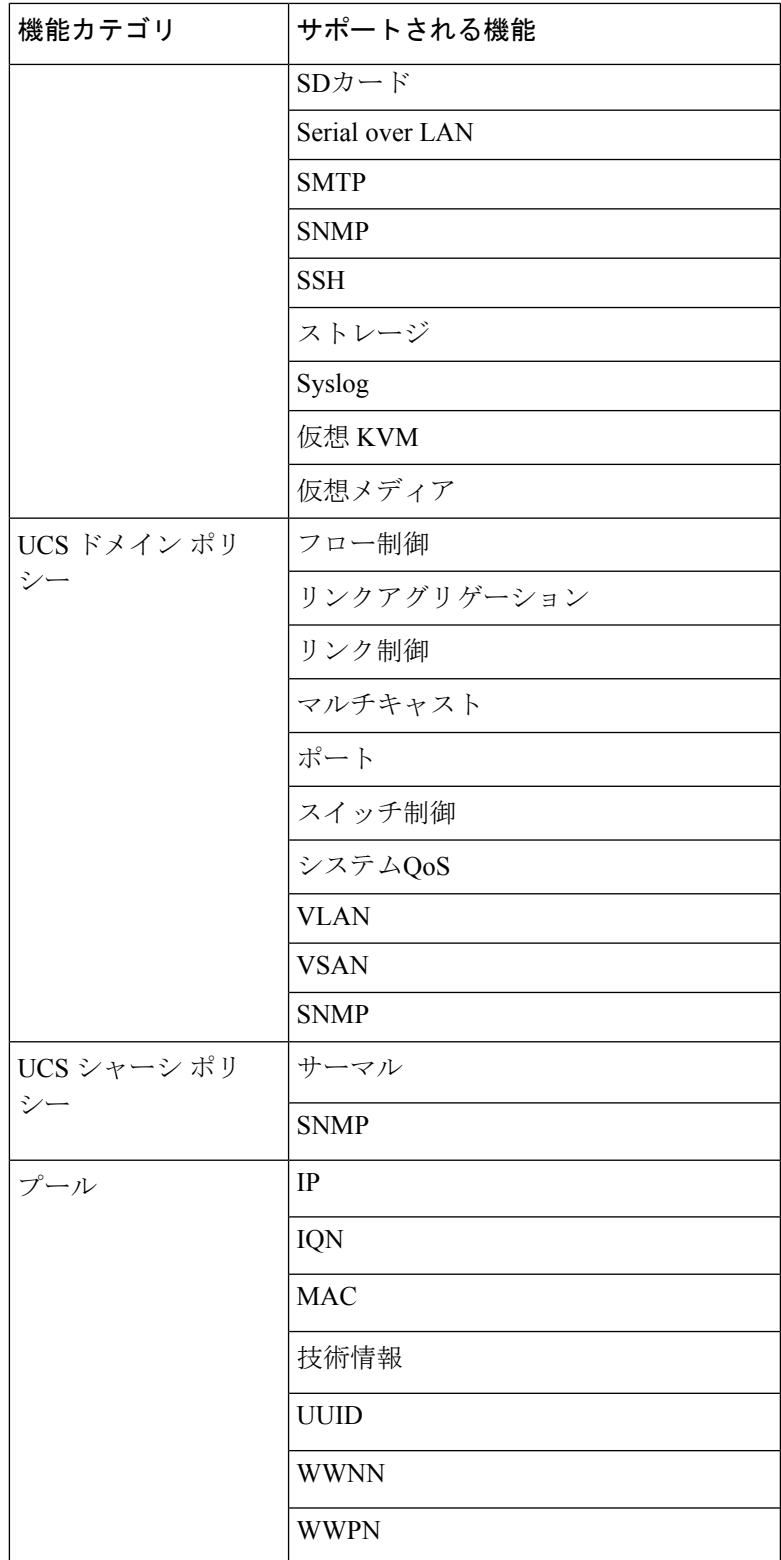

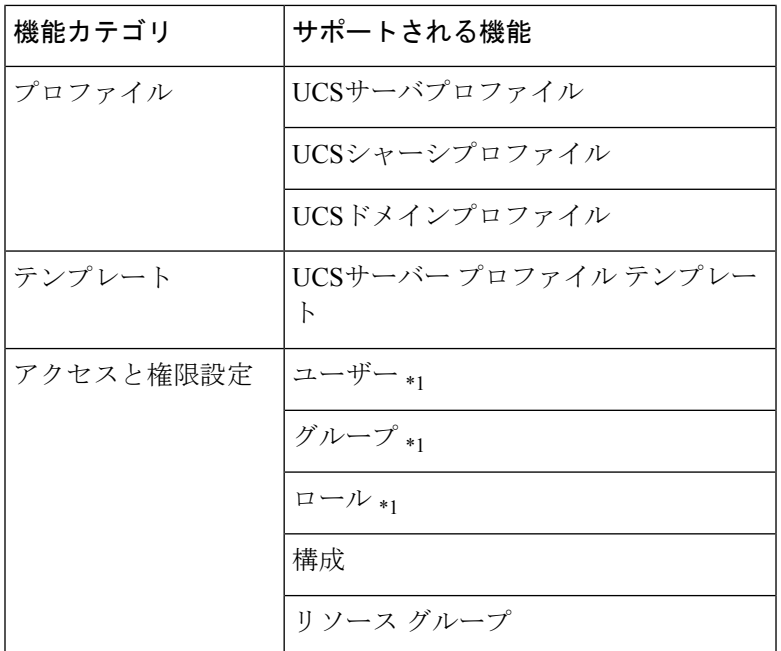

- \*1:[Intersight 設定のトリミング(Trim Intersight Settings)] オプションが設定されていな い場合にのみクローニングされます。デフォルトでは、オブジェクトはクローニングされ ません。
- \*2:IMM 移行ツール、リリース 4.0.1 以降でサポートされています。

 $\begin{picture}(20,5) \put(0,0){\line(1,0){155}} \put(0,0){\line(1,0){155}} \put(0,0){\line(1,0){155}} \put(0,0){\line(1,0){155}} \put(0,0){\line(1,0){155}} \put(0,0){\line(1,0){155}} \put(0,0){\line(1,0){155}} \put(0,0){\line(1,0){155}} \put(0,0){\line(1,0){155}} \put(0,0){\line(1,0){155}} \put(0,0){\line(1,0){155}} \put(0,0){\line(1,$ 

(注)

- 証明書管理ポリシーを持つ Intersight アカウントをクローニングしているときに、自己署 名証明書が生成され、Intersight にプッシュされます。
- パスワードを含むポリシーは、自動生成されたパスワードを使用してクローニングされま す。

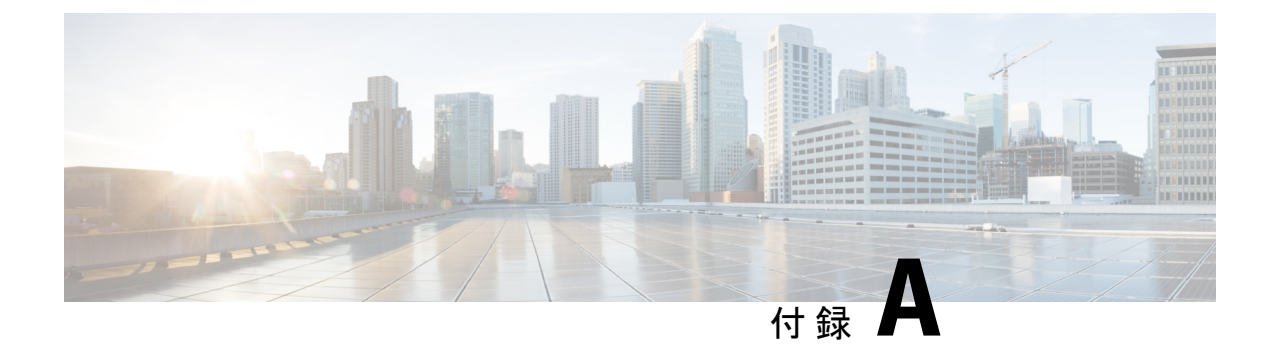

### 付録

- 付録 A : CLI を使用した管理オペレーション (73 ページ)
- 付録 B:ログのダウンロード/技術サポート (74 ページ)
- 付録 C:フィードバックの提供 (75 ページ)

## 付録 **A : CLI** を使用した管理オペレーション

#### **(I) [/etc/hosts** ファイルの編集(**Edit the /etc/hosts File**)**]**

sudo hosts コマンドを使用して、/etc/hosts ファイルを編集できます。

```
hosts [options...] -- Command to update the hosts file
options:
    add :adds the host to host file
    remove :remove the host from the host file
    list :lists the host in the host file
example:
    add: $ sudo hosts add 1.2.3.4 localhost
    remove: $ sudo hosts remove 1.2.3.4 localhost
    list: $ sudo hosts (or) sudo hosts list
```
**(II) [IMM** 移行ツール **VM** の **IP** アドレスを変更する(**Change the IP Address of the IMM Transition Tool VM**)**]**

IMM 移行ツール VM の IP アドレスを変更するには、次の手順を実行します。

- **1.** VM に SSH 接続します。
- **2.** 以下のコマンドを使用して、/etc/netplan/00-installer-config.yaml ファイルを編集しま す。

\$ sudoedit /etc/netplan/00-installer-config.yaml

- **3.** 必要に応じて、IP、ネットマスク、ゲートウェイ、およびDNSフィールドを変更します。
- **4.** 以下の文書を使用して、netplan 構成を編集します。[https://netplan.readthedocs.io/en/latest/](https://netplan.readthedocs.io/en/latest/examples/) [examples/](https://netplan.readthedocs.io/en/latest/examples/)
- **5.** ファイルを保存します。

**6.** 次のコマンドを使用して VM を再起動します。 sudo reboot

**(III) [IMM** 移行ツール **VM** の **NTP** を変更する(**Change the NTP of the IMM Transition Tool VM**)**]** 以下の手順を実行して、IMM 移行ツール VM の NTP を変更します。

- **1.** VM に SSH 接続します。
- **2.** 以下のコマンドを使用して、/etc/systemd/timesyncd.conf ファイルを編集します。 \$ sudoedit /etc/systemd/timesyncd.conf
- **3.** コメントを解除し、'NTP=' フィールドの値のコメントを削除します。
- **4.** ファイルを保存します。
- **5.** 次のコマンドを使用して VM を再起動します。 sudo reboot

#### **(IV) admin** パスワードを変更します

admin のパスワードを変更するには、次の手順に従います。

- **1.** VM に SSH 接続します。
- **2.** 次のコマンドを実行します。 sudo passwd admin
- **3.** 新しいパスワードを入力します。

## 付録 **B**:ログのダウンロード**/**技術サポート

サポートが必要な場合は、ログファイルをテクニカル チームと共有できます。 クエリを送信するには、次の手順を実行します。

- **1.** すべての遷移レコードを表示するリスト ビューに移動します。
- **2.** テクニカル サポートが必要な移行レコードまでスクロールします。
- **3.** レコードに対して […] をクリックします。
- **4.** [ログのダウンロード(Download Logs)] をクリックします。
- **5.** ログファイルをコンピュータに保存します。
- **6.** 保存したログファイルを電子メールに添付し、クエリ / フィードバックを含む電子メール を imm-transition-feedback@cisco.com グループに送信します。 <mailto:imm-transition-feedback@cisco.com>

# 付録 **C**:フィードバックの提供

右上隅にある **[**フィードバック(**Feedback**)**]** を使用して、ツールに関するフィードバックを 提供するか、不足している機能に関する情報を提供します。

I

翻訳について

このドキュメントは、米国シスコ発行ドキュメントの参考和訳です。リンク情報につきましては 、日本語版掲載時点で、英語版にアップデートがあり、リンク先のページが移動/変更されている 場合がありますことをご了承ください。あくまでも参考和訳となりますので、正式な内容につい ては米国サイトのドキュメントを参照ください。